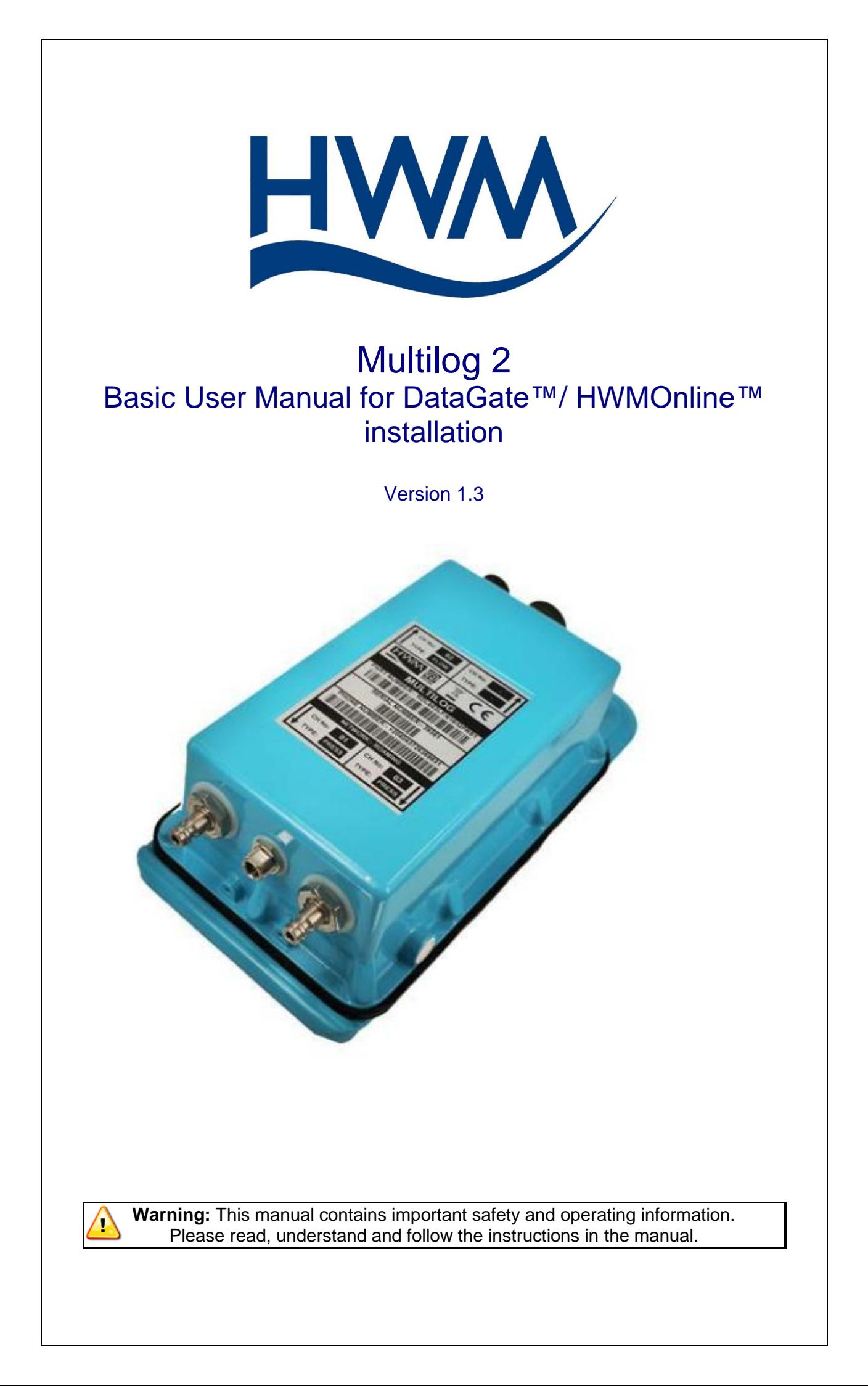

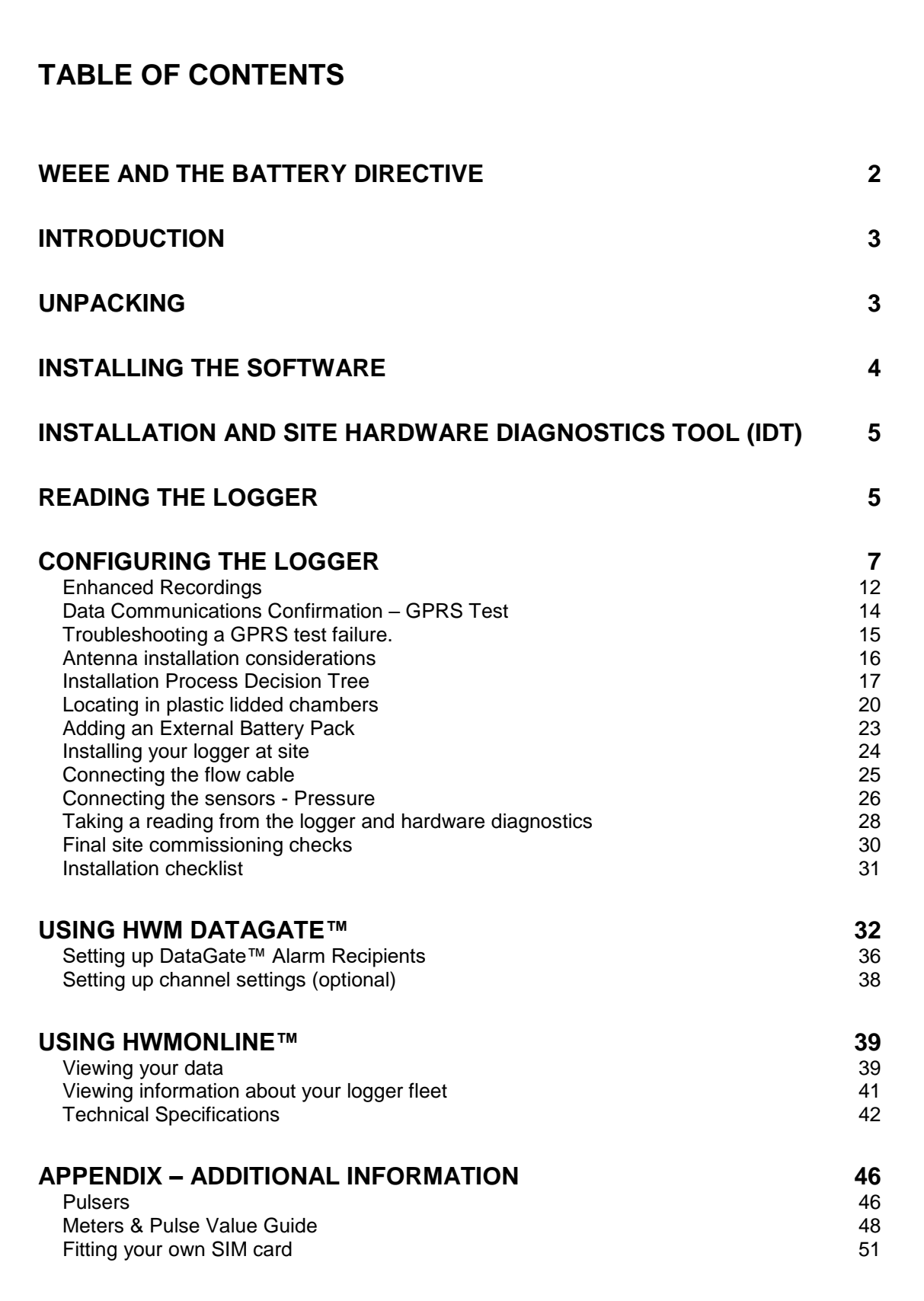

## <span id="page-2-0"></span>**WEEE and the Battery Directive**

Waste Electrical and Electronic Equipment.

HWM-Water Ltd is a registered producer of Electrical and Electronic Equipment in the United Kingdom (registration number WEE/AE0049TZ). Our products fall under category 9 (Monitoring and Control Instruments) of The Waste Electrical and Electronic Equipment (WEEE) Regulations. We take all environmental issues seriously and fully comply with the requirements for collection, recycling and reporting of waste products.

HWM-Water Ltd is responsible for WEEE from customers in the United Kingdom provided that:

The equipment was produced by HWM-Water Ltd (Palmer Environmental / Radcom Technologies / Radiotech / ASL Holdings Ltd) and supplied on or after 13th August 2005 The equipment was supplied before 13th August 2005 that has been directly replaced HWM-Water Ltd products manufactured since 13th August 2005.

HWM-Water products supplied after 13th August 2005 can be identified by the following symbol:

X

Under HWM-Water Ltd's Terms and Conditions of Sale, customers are responsible for the cost of returning WEEE to HWM-Water Ltd and we are responsible for the costs of recycling and reporting on that waste.

Instructions for returning WEEE:

Ensure that the WEEE meets one of the two conditions above.

The waste will need to be returned in accordance with the regulations for transporting data loggers with lithium batteries.

a. Pack loggers in strong, rigid outer packaging to protect them from damage.

b. Attach a Lithium Warning Label to the package.

c. The package must be accompanied by a document (e.g. consignment note) that indicates:

i. The package contains lithium metal cells;

ii. The package must be handled with care and that a flammability hazard exists if the package is damaged;

iii. Special procedures should be followed in the event the package is damaged, to include inspection and repacking if necessary; and iiii. A telephone number for additional information.

d. Refer to the ADR regulations on shipping dangerous goods by road.

Return the WEEE to HWM-Water Ltd using a licensed waste carrier.

In accordance with the regulations, customers outside the United Kingdom are responsible for WEEE.

#### **The Battery Directive**

As a distributor of batteries HWM-Water Ltd will accept old batteries back from customers for disposal, free of charge, in accordance with the Battery Directive.

PLEASE NOTE: All lithium batteries MUST be packaged and returned in accordance with the relevant regulations for transporting lithium batteries.

A licensed waste carrier must be used for transporting all waste. For more information on WEEE compliance or the Battery Directive please e-mail [CService@hwm-water.com](mailto:CService@hwm-water.com) or phone +44 (0)1633 489 479

# <span id="page-3-0"></span>**Introduction**

Thank you for choosing an HWM data logger(s), we trust it will provide you with many years of service.

The individual configuration of your logger(s) may differ slightly from the detailed descriptions that follow, but any additional setup information that you need, should be available from our website.

# <span id="page-3-1"></span>**Unpacking**

As you unpack your new logger, please confirm that you have the following parts required to install the equipment. If there are any omissions, please contact our sales team to rectify or supply the missing parts.

- Multilog 2 data logger
- Software Installation Tool (IDT) from [www.hwmglobal.com](http://www.hwmglobal.com/) or CD-ROM
- External GPRS Antenna (optional)
- USB programming Cable (optional)
- Connection cables (optional)
- External battery and appropriate cable (optional)
- Hanging bracket for logger, external battery and logger (optional)

Please dispose of your waste packaging responsibly.

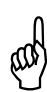

Before proceeding to site for physical installation, please take the time to configure your logger in an office environment. Most settings can be configured before visiting site and this will save time at the point of install.

You will need to have:-

- A valid HWM-water.com account with username & password.
- A valid HWM DataGate™ account with username & password. See DataGate™ setup later in this manual.
- A PC with Windows 7/8/10 installed (IDT also supports Windows XP & Vista) 32bit and 64bit systems are supported.
	- o Minimum Requirements are:-
		- **1GHz processor**
		- **512Mb RAM**
		- 2GB Disk Space
- A USB programming cable for connection to the logger.
- A description and reference number for the installation site.
- The SIM card installed into the logger and a good GPRS signal on site for the chosen network (Roaming SIMs are also available). This is already done for you if you ordered a data package with the logger. See the appendix if you have purchased a data pack & SIM separately.

## <span id="page-4-0"></span>**Installing the software**

1. Insert the CD-ROM supplied into your CD drive. (If your PC does not have a CD drive, then either copy the files from the CD-ROM onto a memory stick, or download and run the installation file from the HWM website at [www.hwmglobal.com\)](http://www.hwmglobal.com/)

**NOTE:** If you use proprietary archiving software, such as WinZip or 7zip, please ensure that you extract the files to a temporary folder using the automatic extraction buttons that maintain the original folder structure.

- 2. Ensure you have system administration rights for your computer, ask your IT department if you are unsure.
- 3. If the installation does not start automatically, locate and run the file "setup.exe" (in the IDTInstall/IDT folder), which installs the program and the necessary USB drivers for the device.

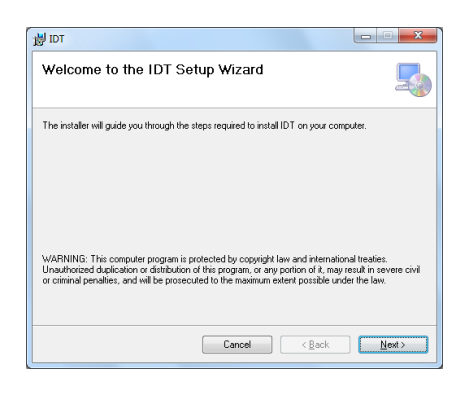

4. Follow the on screen installation instructions to complete the install of the IDT.

Should the automatic installation fail, please check with your system administrator that you have sufficient rights to install the driver or try installing the drivers manually.

You may be required to update Microsoft.Net; the install file is included with the IDT setup files for your convenience.

## <span id="page-5-0"></span>**Installation and site hardware Diagnostics Tool (IDT)**

Once you have installed the IDT, connect the USB cable to your PC, then to the 10 pin connector on your logger.

The first time you connect your USB cable to a new USB port, Windows will configure the driver, wait until this process is completed before proceeding.

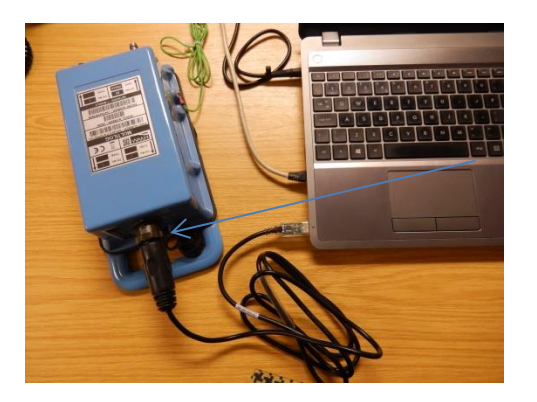

## <span id="page-5-1"></span>**Reading the logger**

- <span id="page-5-2"></span>1. Run the "IDT" program.
- 2. The main window will appear of which the main items are:-

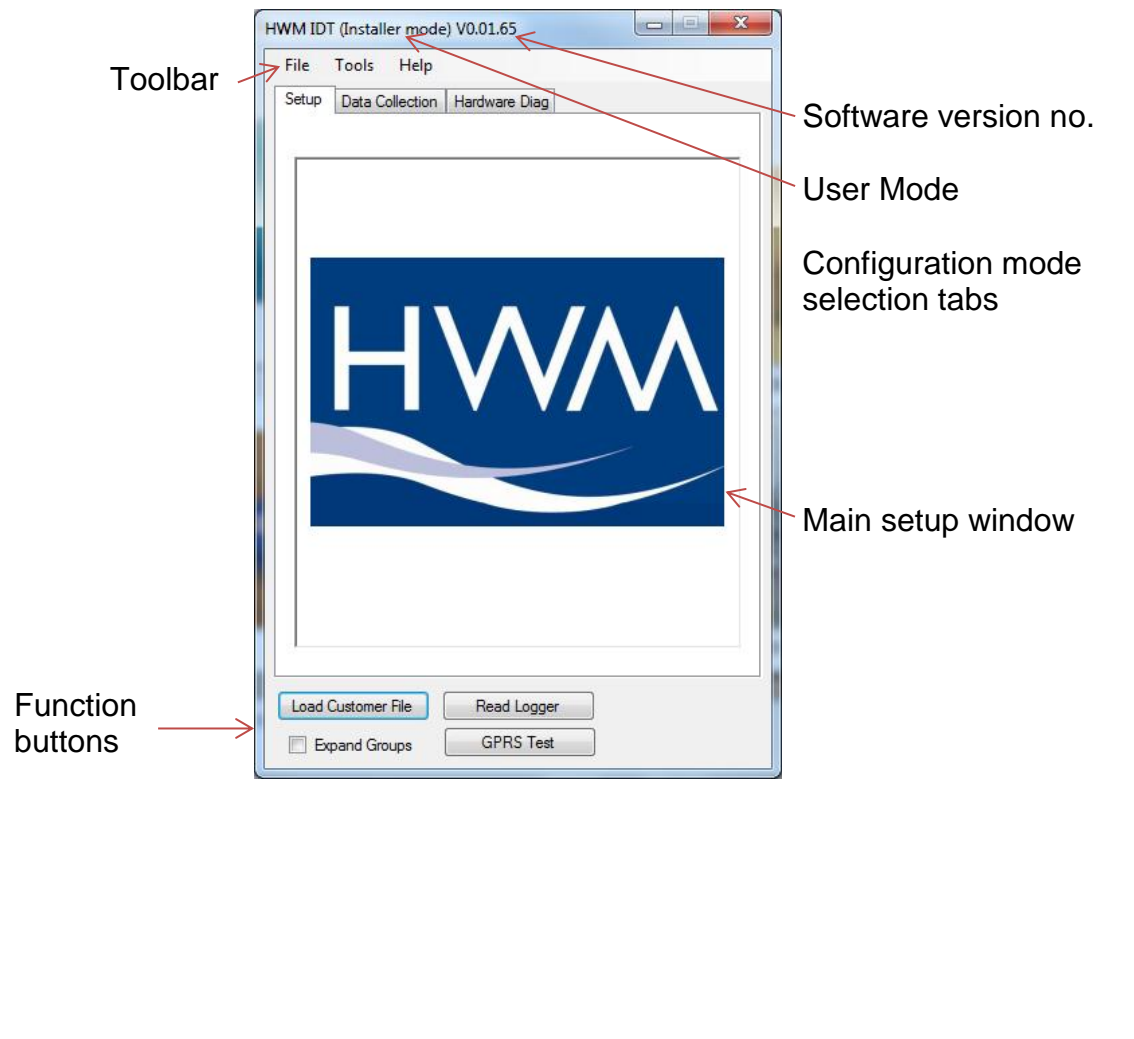

- <span id="page-6-0"></span>3. Now click the <<Read Logger>> button to load the current logger settings into the setup window.
- 4. The IDT will now download the current settings from the logger.

At this point the IDT will check to see if there is a more up-to-date version of the logger firmware available on your PC, if so, you will see the message "Update Available". Click <<Yes>> to update the logger, the process will take approximately 2 minutes, however the logger will be restarted so you may wish to transfer any logged data first, in which case click <<No>>.

The IDT checks the firmware version each time you read it.

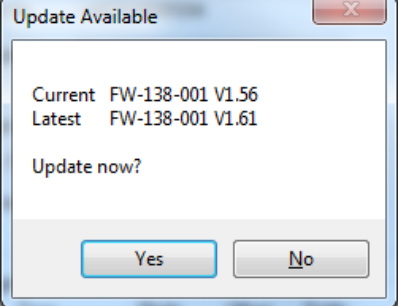

5. Once all the settings have been loaded you will see this message, Click <<OK>> to start configuring your logger.

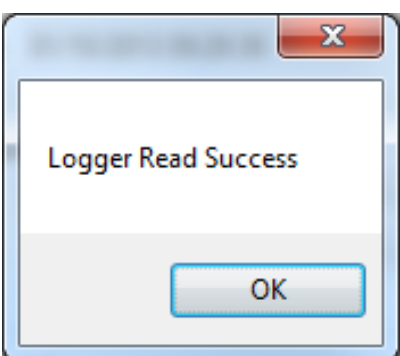

<span id="page-7-0"></span>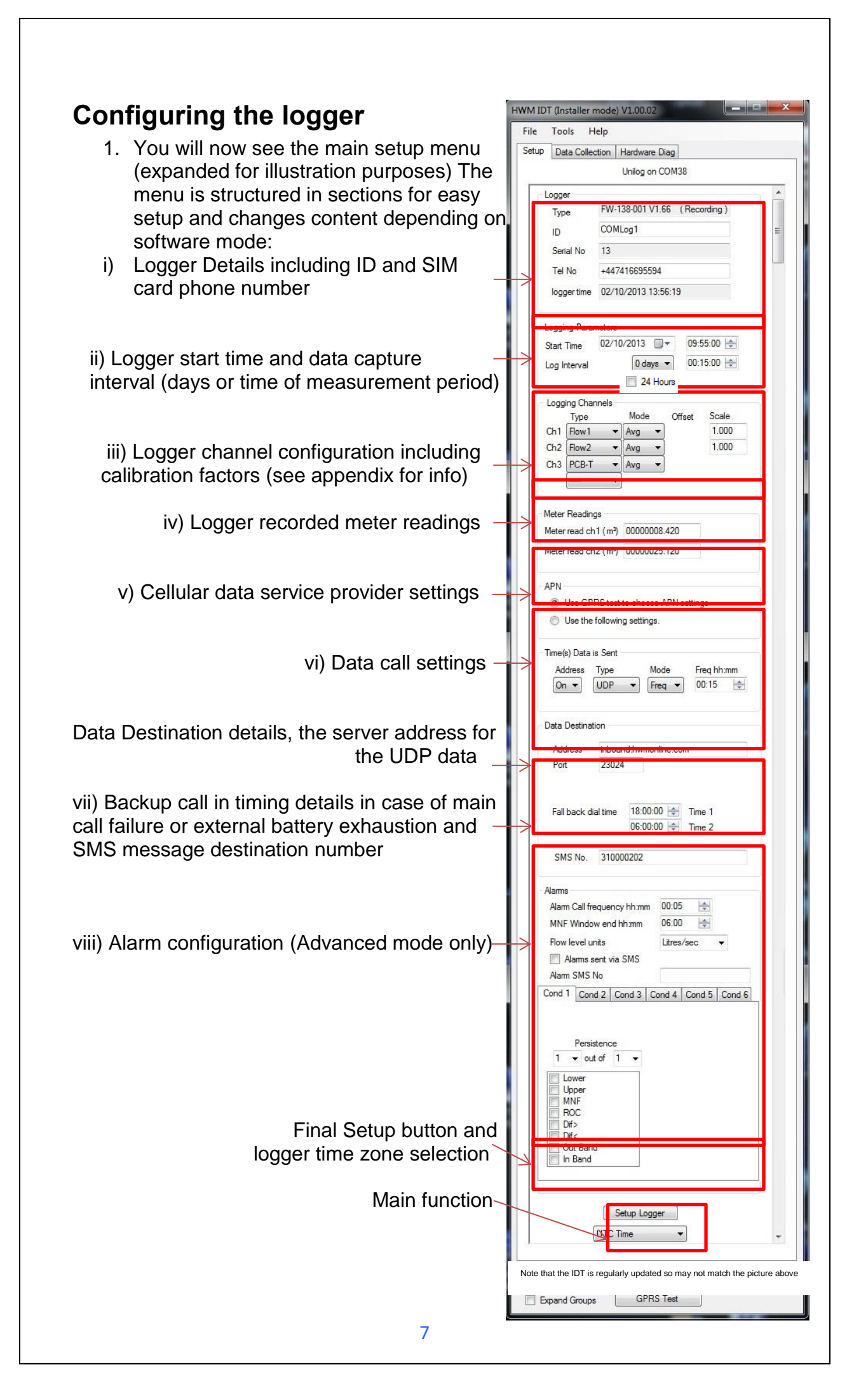

- <span id="page-8-0"></span>2. Now you can enter the configuration you require for each section
	- i. **Logger** enter the site ID that you wish for the logger, e.g. Postal/ZIP code up to 7 alpha-numeric characters and the telephone number associated with the SIM card. If you ordered a SIM with the logger, this will have been programmed already for you, otherwise enter the number from your service provider in international format (e.g. +44…)
	- ii. **Logging Parameters** Accept the default start time or enter your own. Default start time is in the past so the logger will begin recording immediately. You can delay this start time by selecting one from the calendar or enter the time directly from your number keypad. Set your log interval by ticking the "24 hour" box or enter a shorter time in the time box. (Default is 15mins)
	- iii. **Logging Channels** Here you can configure your connections and what data you wish to see.

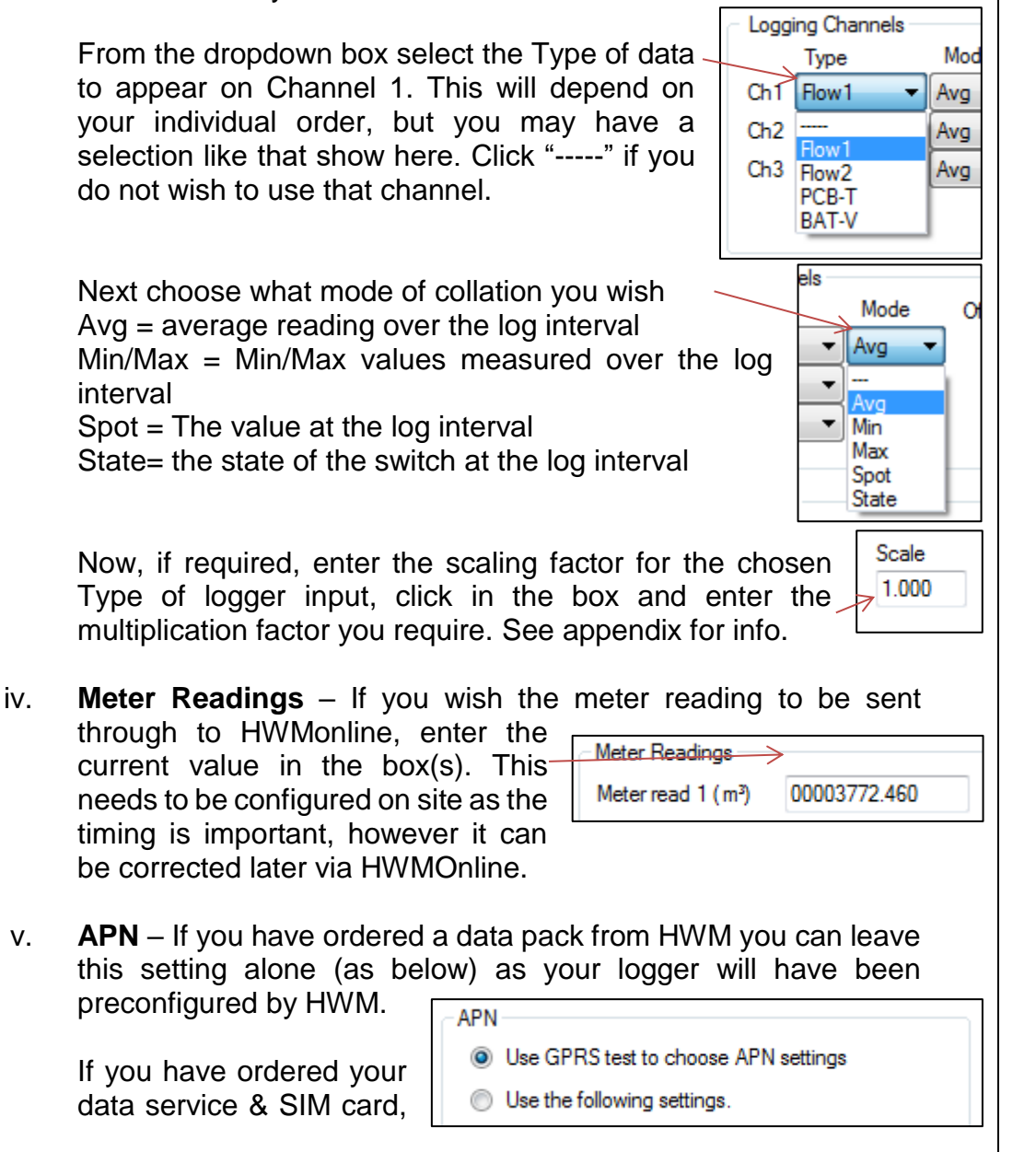

then you will need to separately configure your service. HWM recommends that you allow the GPRS test utility to search for these settings automatically, however if you wish to enter them manually, click the button beside "Use the following settings"

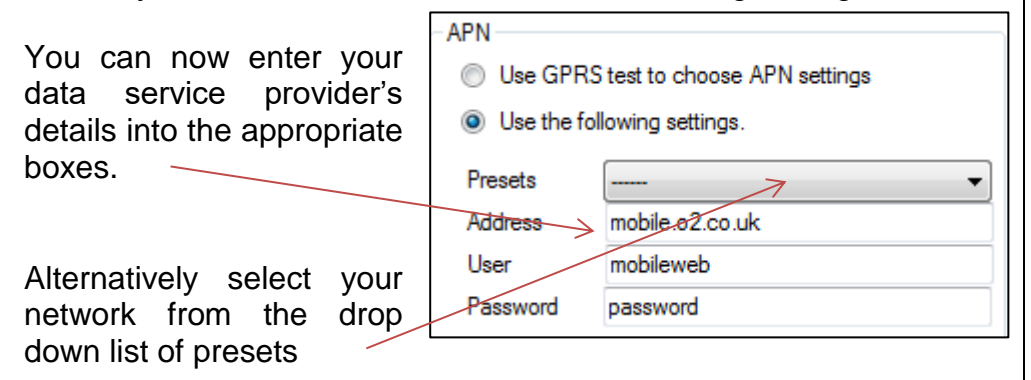

vi. **Time(s) Data sent** – Here you specify the Call Out requirement for the logger. There are 2 modes available, SMS and UDP. SMS is a one way unacknowledged data transfer service using the common text messaging service. UDP is a true 2 way confirmed data transfer process via the internet over a GPRS connection. Both have advantages, however HWM recommends UDP wherever possible as this offers the most secure method of data transfer.

Switch on the Call out by selecting "1" in the Address selector, then choose UDP or SMS from the Type selector.

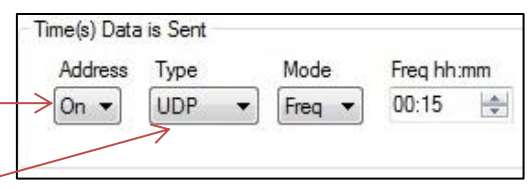

vii. **Call Addresses** – These will usually have been entered at the

factory and should not be adjusted, however if you have your own data server, then you can enter either the telephone number for your receiving modem, or the UDP address & port no for where the logger is to send its data.

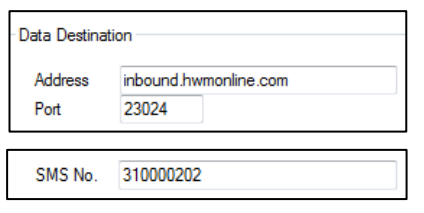

The fall back times specified here instruct the logger what to do in the event of the primary Call Out requirement not being met. This can be for 2 reasons:-

- $06:00:00$   $\Rightarrow$ Fall back 1 16:00:00 | Fall back 2
- a. If a connected external battery goes flat, the logger will default from the normal call out requirement to a 2 times per day routine. The times of these calls are specified by both Fall back 1 & 2.
- b. If a GPRS data call cannot be completed due to nonavailability of a GPRS service, then the logger will try to send an SMS message at the Fall back 1 time.

Now choose your Call out mode, this can be either "Freq" for a call made at a regular frequency throughout the day or "Time" to specify up to 8 individual times during the day. Enter either the frequency (e.g. 00:05 minutes) or the time for the call in the box.

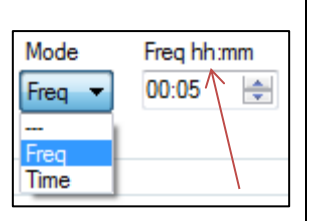

viii. **Alarms** – The Multilog 2 has a comprehensive alarm system that you can configure to send out Alarm messages when certain defined conditions are breached.

When an alarm condition is triggered a new call frequency can be specified to allow the observer to gain more up-to-date data during an event.

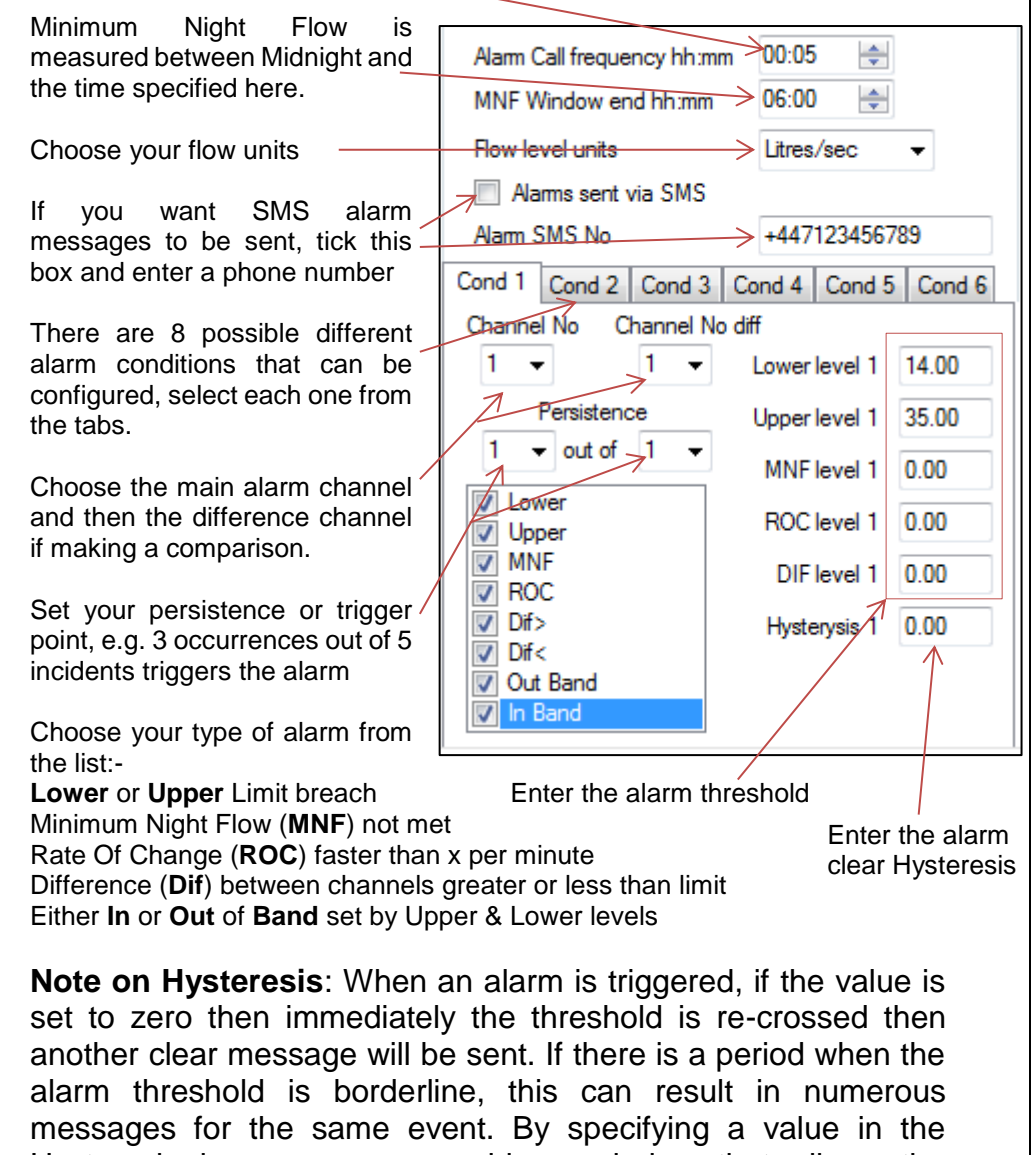

Hysteresis box, you can provide a window that allows the threshold to be repeatedly crossed without sending repeated messages. e.g with an Upper limit of 5 and a hysteresis of 1, the alarm will trigger at 5, but the clear message will not be sent until the value drops to below 4.

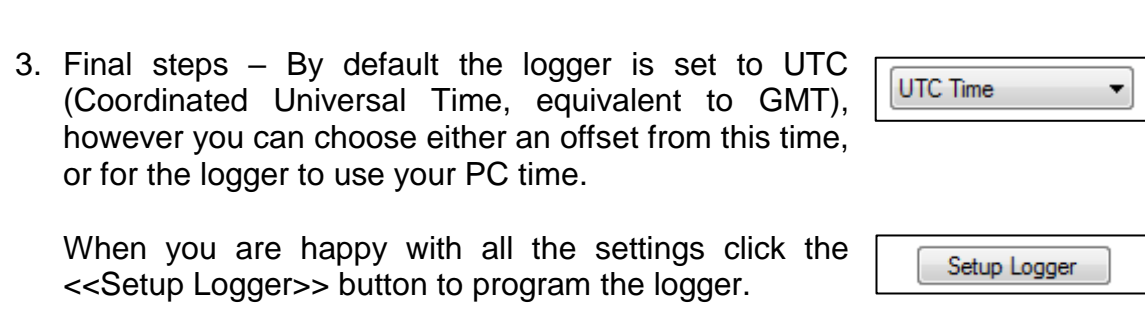

#### <span id="page-12-0"></span>**Enhanced Recordings**

The logger is capable of making additional recordings at higher than normal sampling rates. It works in two basic modes, Recording at specific times to allow you to manually set events to be recorded at higher speed and Recording triggered on alarm event where the logger monitors a sensor and if the value exceeds that programmed then the logger makes a recording.

1. Choose your Sampling Frequency. You can select either the base system Sample Interval, this is the rate that the logger normally samples at before making its average calculation, or you

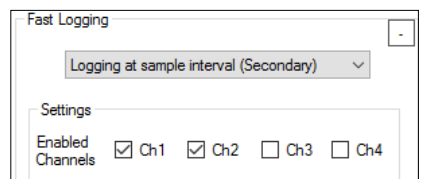

Recording Mode

Start time

 $\bigcirc$  Record at specific times of the day Recording triggered on any alarm condition

Duration of each recording 15 minutes

Make 2 recordings per day

Make recordings everyday

10 minutes apart

23 Mar 2017 02:30 00 | | ▼

 $\checkmark$ 

 $\vee$  $\ddot{\phantom{0}}$ 

 $\ddot{\phantom{0}}$ 

can choose one of the available Sampling Frequencies (greater than 1Hz).

- 2. If available, choose the channel you wish to sample. Note that the faster sampling rates are fixed to the primary analogue recording sensor, e.g. Pressure, so you cannot select any other channels.
- 3. Now choose your operating mode.

#### **Recording at Specific times**

- 1. Choose the duration of the recording or set the Stop time for a specific time period.
- 2. Choose the repetition settings.
- 3. The logger will make recordings and send them to the data system at the pre-determined times.

#### **Recording triggered by an external State Switch**

- 1. Choose which switch state should trigger the recording.
- 2. Choose which digital input that the switch is connected to.
- 3. Logger will now start the accelerated recording when the switch is closed. Note that the state switch is sampled **once per minute** regardless of the sample rate setting. If faster rates of state checking are required, the standard alarms should be used.

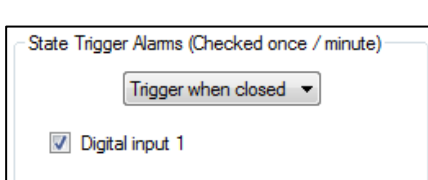

#### **Recording triggered on alarm event**

- 1. Choose the amount of data to be stored before the alarm is triggered and duration of the recording.
- 2. Configure your alarm condition to trigger the recording. In this example, the logger will trigger a recording of 16mins (including 1m from before the trigger) when the alarm for the primary analogue

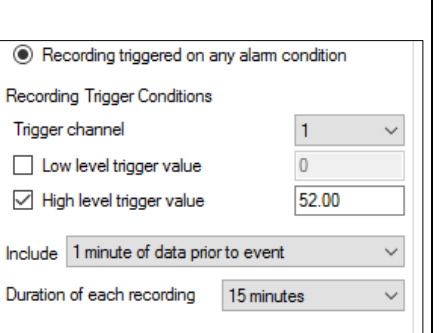

channel (e.g. Pressure) passes the upper level of 52.0

Additional notes:

The data will be displayed on HWMOnline as additional traces on the graph for a Sample Frequency setting of Sample Interval. For higher Sample Frequency rates the primary trace on HWMOnline will display a diamond symbol to indicate the point where a transient occurred.

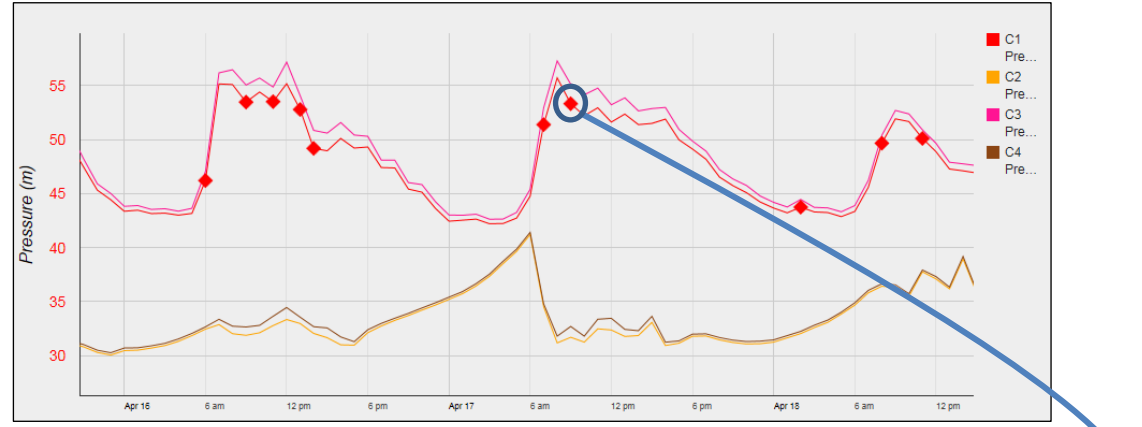

#### Click the diamond to provide a close up view of the transient

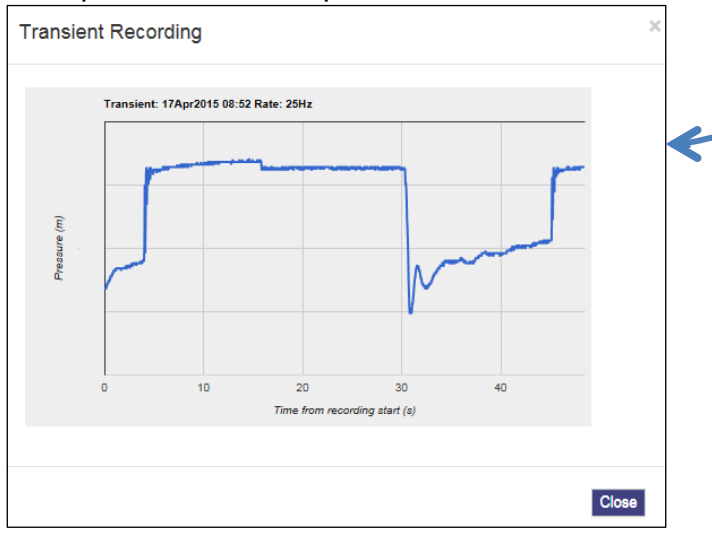

### <span id="page-14-0"></span>**Data Communications Confirmation – GPRS Test**

It is important to confirm that your logger is communicating with the data server before you leave site (or to be confident, your office), so you should undertake a GPRS test before you leave the logger in the field.

1. Connect an appropriate GPRS antenna to the FME socket on the logger. The location on the logger can vary depending on the configuration of logger ordered, but the picture below illustrates a typical connection.

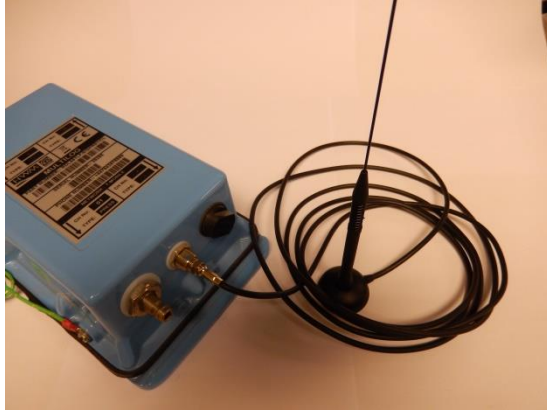

AER6000 antenna

FME Connector

Note: If this is the final Antenna connection, ensure that the connector is tightened with spanner or pliers to prevent water ingress to the antenna plug as this will reduce performance. Do not over tighten.

- 2. Run the IDT and read your logger as in steps [1](#page-5-2) to [3](#page-6-0) above.
- 3. Now click the <<GPRS Test>> function button.

**Read Logger GPRS Test** 

<span id="page-14-1"></span>4. The GPRS Test program will now automatically execute a communications check with the data server, DataGate™ and deposit a test message that can be checked later on.

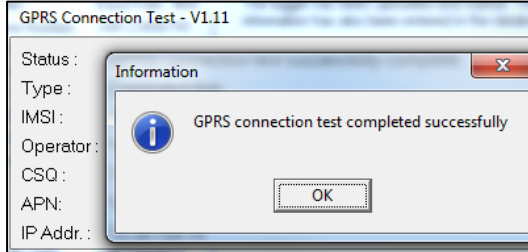

The test will take a few minutes and will confirm that the communication is successful.

## <span id="page-15-0"></span>**Troubleshooting a GPRS test failure.**

There are a number of reasons why a GPRS test may fail,

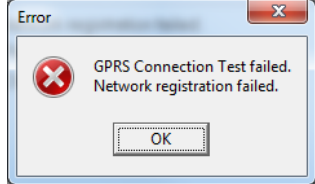

the following points should be checked before calling HWM support for assistance:-

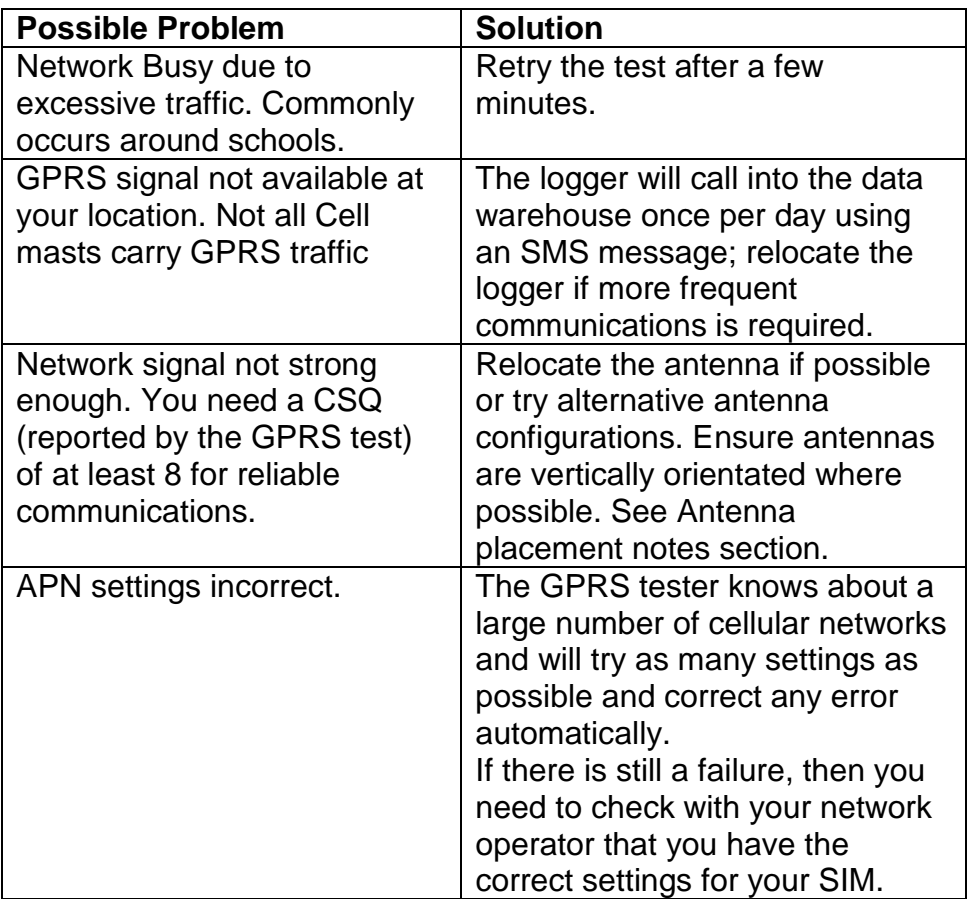

If you continue to experience problems with communication, you may need to check the network coverage in your location.

### <span id="page-16-0"></span>**Antenna installation considerations**

The method of installation at site should be carefully selected.

Signal strength within the cellular network can vary dramatically even within the same cell; proximity to the transceiver, type of antenna, position and angular orientation of the antenna, all have a significant effect on the ability of a device to reliably communicate with the cellular network. To ensure reliable GSM/GPRS data communications it is essential that the most suitable antenna is selected and it is mounted in the most appropriate location.

Installing a device without considering the type of antenna and its installation constraints can lead to disrupted and unreliable data communications and accelerated battery consumption. The following gives practical advice on how to minimise potential problems.

### General Considerations

- Always perform multiple signal strength tests moving the antenna to different positions (please see below for description of signal strength test results).
- When performing Signal Strength Tests ensure that the chamber lid/cabinet door is in as close to normally closed position as possible to ensure an accurate result.
- Deploy the antenna as close to the surface as practically possible. especially when installing in a large chamber.
- If the device is installed in an underground chamber consider, where possible, locating the antenna in a secure position outside the chamber.
- Ensure that the antenna connector is in good condition and correctly tightened (finger-tight is not sufficient for the type of connectors used). Adequate tightening of the connector reduces the risk of water ingress and thereby signal attenuation as a result of changes in impedance.
- Never attempt to modify the dielectric seal of the antenna connector, it is designed to keep moisture away from conducting parts which lead to corrosion and attenuation.
- Consider using secondary environmental protection for the antenna connector such as self-amalgamating tape.
- If a logger is installed in a chamber that is likely to flood (e.g. an Atlantic Plastics chamber), position the logger upside-down in the chamber to avoid unnecessarily submerging the antenna connector.
- Use the shortest possible antenna lead and ensure that there are no kinks or tight radius bends in the cable. **A kinked cable can cause signal loss**.
- Where long transmission leads are required, consider using a low-loss alternative to corrugated copper cables, e.g. Times Microwave white braided coaxial cable.
- The signal emitted from any antenna submerged under water will be significantly attenuated; place the antenna in a location where it will not become submerged.
- Always ensure that the latest firmware is installed in the device.

<span id="page-17-0"></span>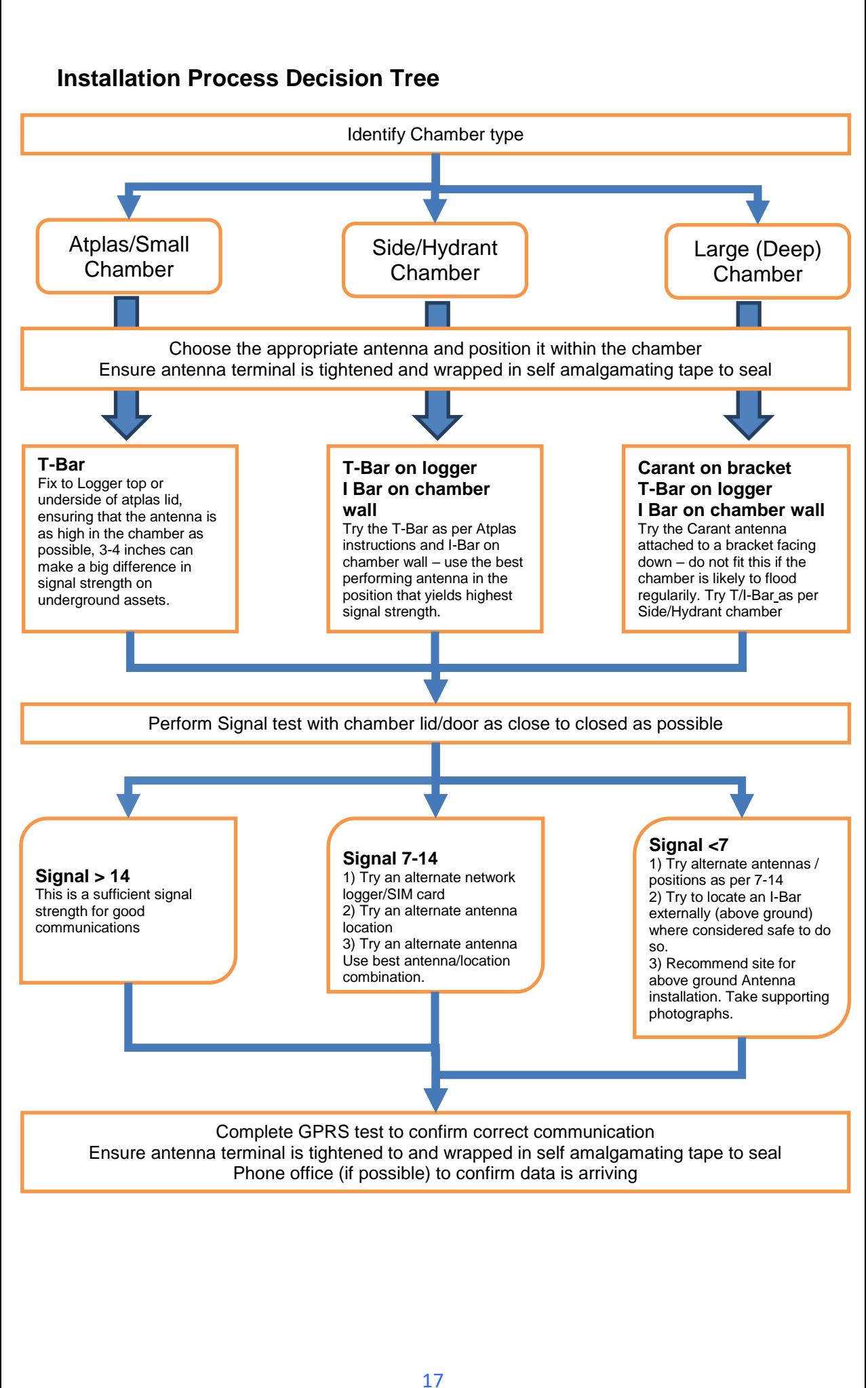

Cellular Network Signal Strength (as measured by CSQ Test)

- 0-7 Insufficient, the device may be able to register with network but will not be able to send or receive data reliably.
- 7-14 Marginal, depending upon the ambient conditions data transmission may be possible, important to select the correct antenna and install it in the most suitable location.
- 14-21 Adequate, Data transmission should be reliable.
- 21+ Ideal, Strong signal strength data transmission will be reliable.

Antenna Options (Note diagrams show Multilog LX 2 for the purposes of illustration)

**Carant Monopole antenna** – For most installations the Carant antenna will give the best performance.

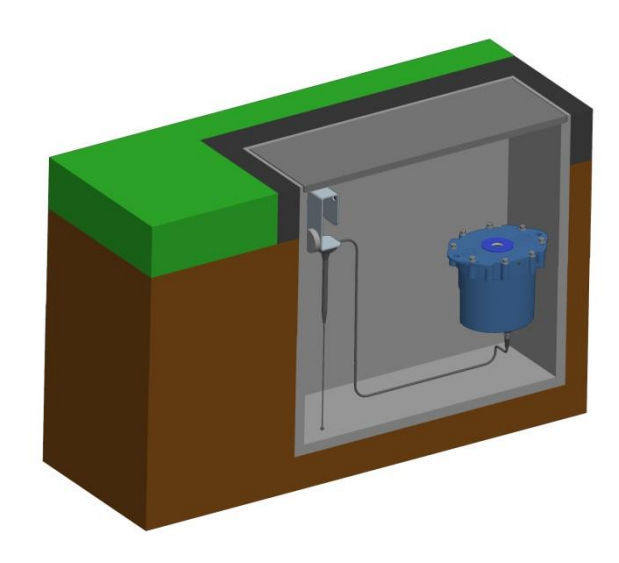

Carant Installations Considerations

For optimum performance the antenna requires a metal grounding plane, consider installing a metal bracket made of a ferrous material to attach the magnetic base of the antenna.

- Install the antenna near to as close to the surface in large underground chambers, ensuring that the lid will not interfere with the antenna when being opened/closed.
- This antenna is vertically polarised, it should always be installed in the vertical orientation.
- Never bend the radiating element of the antenna
- The Carant can also be attached to an installation bracket mounted to an existing marker post

**T-Bar** – This antenna is ideal for installing on top of the device especially in locations with restricted space. T-Bar Installations Considerations

- Adhere the antenna to external structures using marine quality adhesive (such as the brand 'Goop').
- Keep the antenna cable as short as possible, 0.5m.
- Avoid attaching the T-Bar to a metallic surface as this can adversely affect signal strength and performance, however it may be better than underground

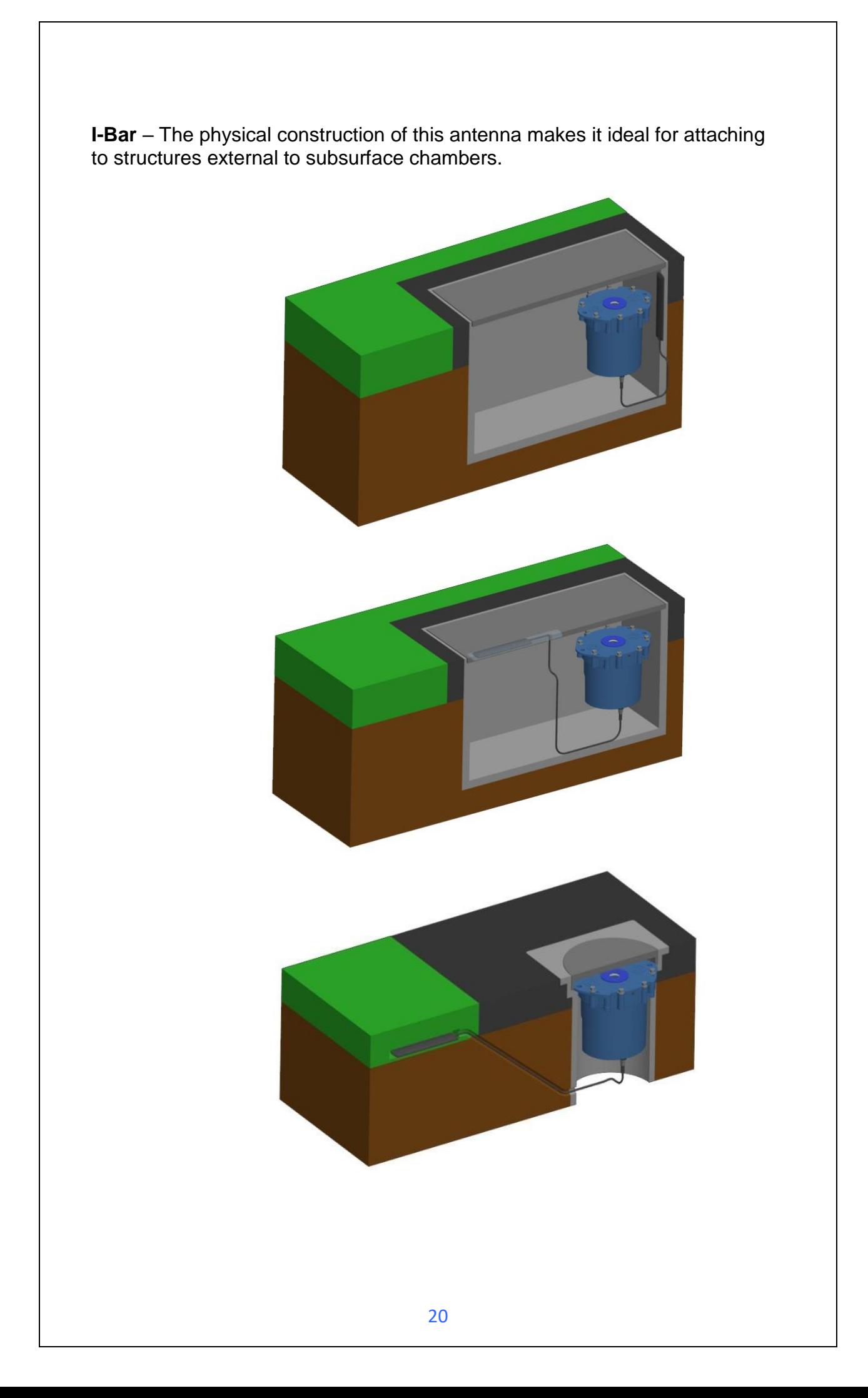

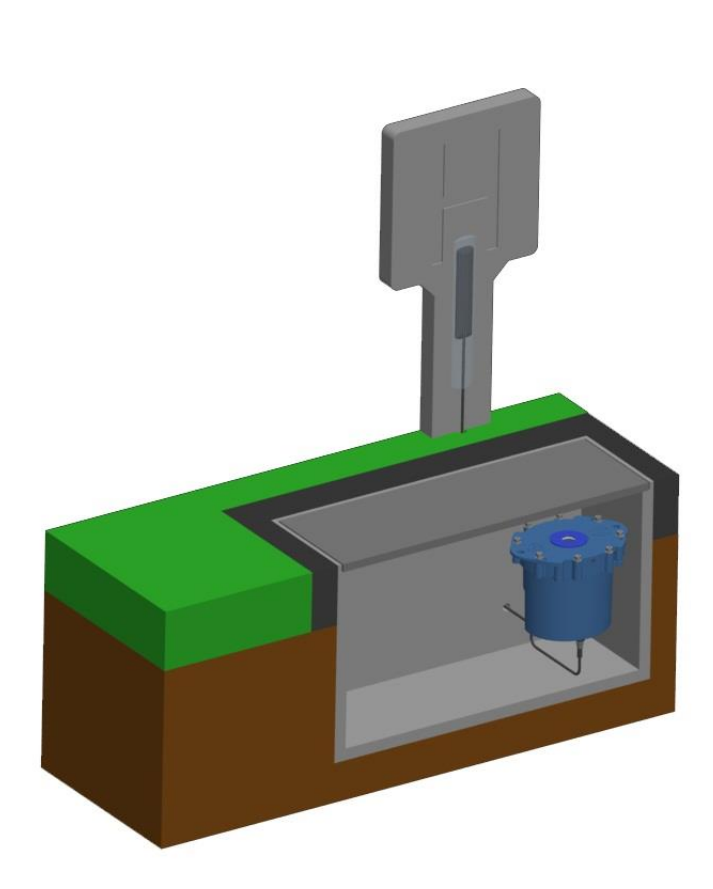

I-Bar Installations Considerations

- Antenna can be attached to the side wall of a small chamber or to the top side of the chamber lid.
- With the use of a longer cable version (or an extension cable where absolutely necessary) and a sealing compound, this antenna can also be fitted in the ground, on marker posts, in cracks or brickwork near to the chamber.
- If the antenna is to be placed outside the chamber care must be taken to physically protect both the antenna and cable from damage. This can be done by burying the cable or installing a suitable conduit.
- Avoid attaching the I-Bar to a metallic surface as this adversely affects signal performance

**Button** – The button antenna is designed for mounting into chamber lids.

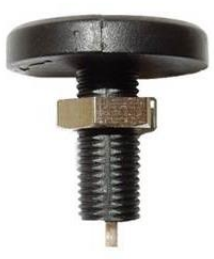

Button Installations Considerations

- Antenna needs to have the chamber lid drilled out as the top surface of the antenna needs to be 0.5mm below the surface of the lid to prevent damage.
- Use a 31mm core drill to make a suitable countersink in the lid to fit the antenna.

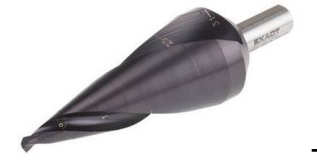

These are available from specialist tool suppliers.

 Once fitted, cover the top of the antenna with a resin epoxy such as Marine "Goop"

Installation pictures:

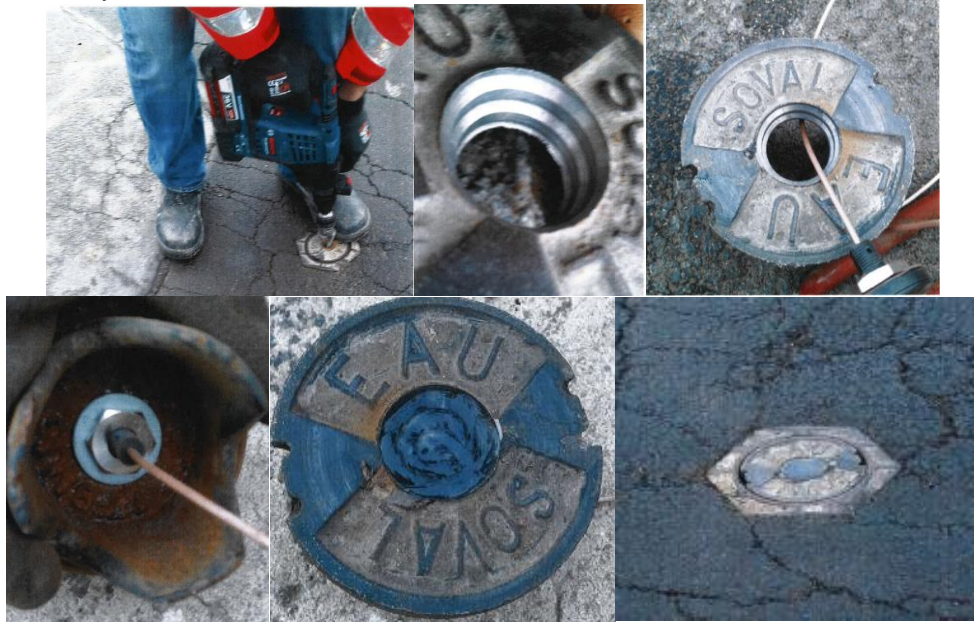

### <span id="page-23-0"></span>**Adding an External Battery Pack**

If you wish to make frequent data calls, then you will need to attach an external battery pack to your logger.

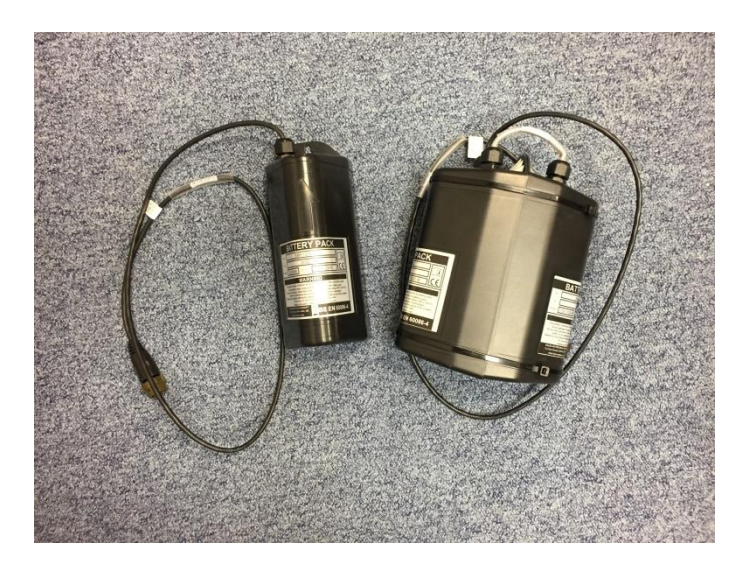

Important: When placing the battery in the site, ensure that it is not crushing any cables other parts of the installation as they are heavy devices. Also respect any orientation arrows on the pack to optimise battery life.

### <span id="page-24-0"></span>**Installing your logger at site**

Having performed all the steps in the previous sections, you should now be confident that your logger is configured for your purposes and is communicating correctly in a controlled environment. The next step is to physically install you logger on site.

Every site installation is unique with various types of connections, positioning or environmental conditions possible, the following recommendations will assist in a reliable installation.

- Keep the equipment neatly arranged in chambers so that cables are not crushed.
- Do not allow logger or battery to rest on the connectors as crush damage to cables can result.
- Ensure connections to any pulse cables are good and watertight (see page [25\)](#page-25-0).
- Use wall mounting brackets were possible to keep the logger in clear space.
- Where space is tight, consider shortening flow cables to avoid squashing excess cable into small chambers.
- Position loggers away from sources of electrical interference such and motors or pumps.

#### <span id="page-25-0"></span>**Connecting the flow cable**

If you are using a pulse unit (or connecting cable) provided by HWM, then simply connect it to the FLOW socket on the data logger.

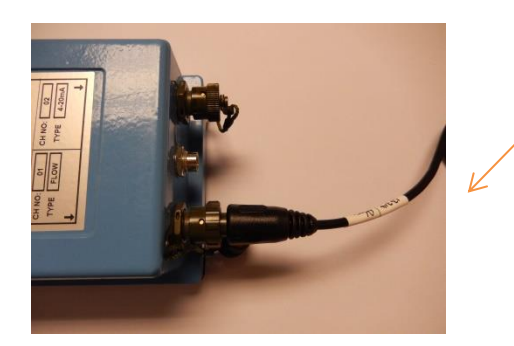

When making a connection to Multilog 2 you will normally need to splice the bare tails together. It is important that a waterproof connector housing is used, such as the "Tuff-Splice" enclosure available from HWM.

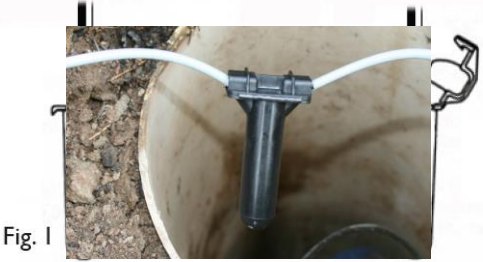

Splice wires using supplied crimp

(DO NOT STRIP **WIRES BACK).** 

connectors.

Insert spliced wires into the gel filled tube.

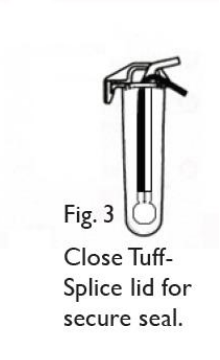

Final Connection

Note that Long data connections should always be made using screened cable. The use of screened cable will ensure maximum rejection of

interference from outside sources. Always use a common ground point without creating ground loops.

**See appendix (page [46\)](#page-46-0) for further information on pulse cables**

#### <span id="page-26-0"></span>**Connecting the sensors - Pressure**

For **internal** pressure transducer, simply connect the pressure tapping on the pipe to the pressure sensor on the logger. There is no calibration required and the logger is ready to start recording.

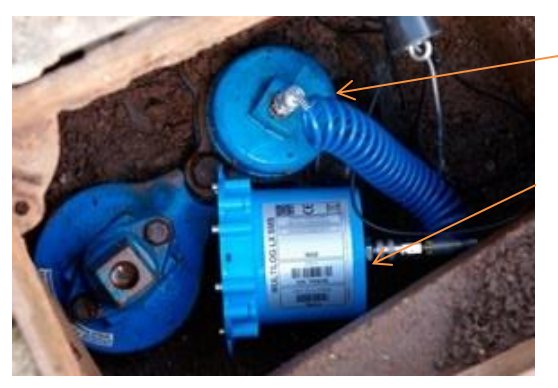

Pressure point on pipe

Pressure input on logger

Note: Picture shows Multilog LX 2

IMPORTANT: Ensure that the connecting hose is adequately insulated to prevent freezing. If the hose freezes there is a danger that the pressure transducer in the logger can be permanently damaged.

For an **external** pressure transducer, 2 styles of coupling kits are available, straight or elbow.

First assemble the coupling to the transducer:-

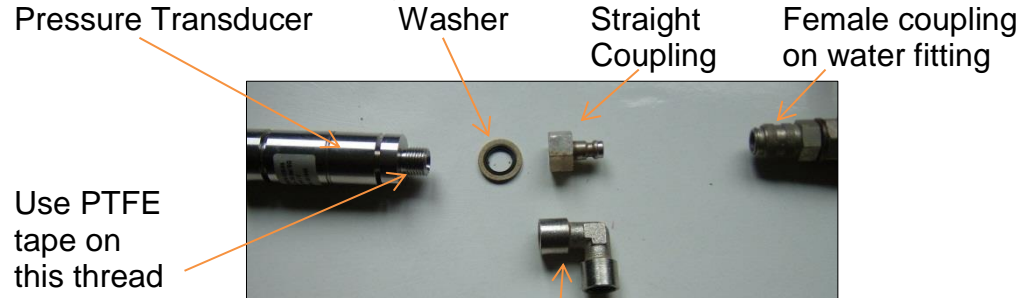

Elbow Coupling

Then connect the assembled pressure transducer to the water fitting:-

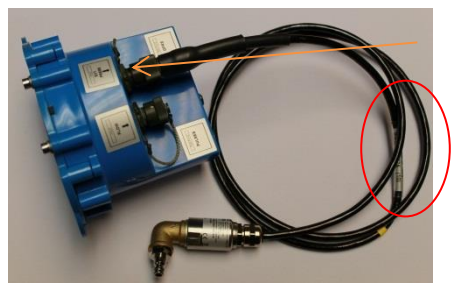

Connect the Plug to the EXT. PRESS socket on the logger. Ensure you feel the 'Click' as the connector locks into place.

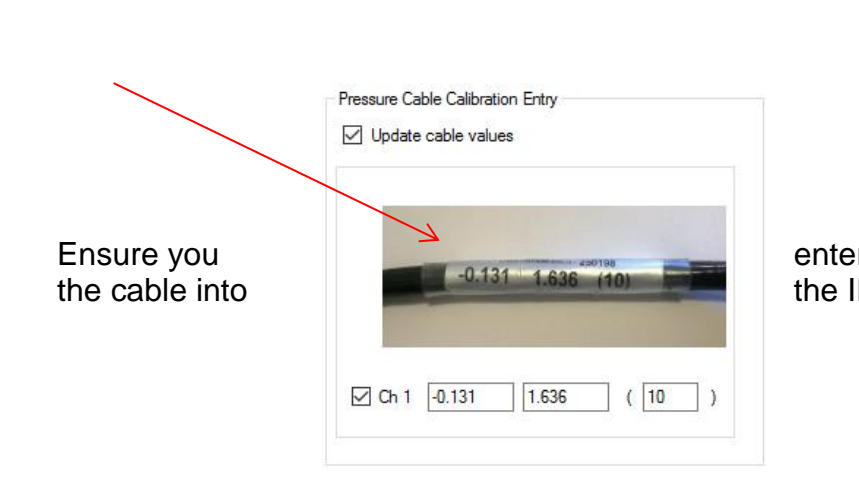

If the numbers from IDT as shown

<span id="page-28-0"></span>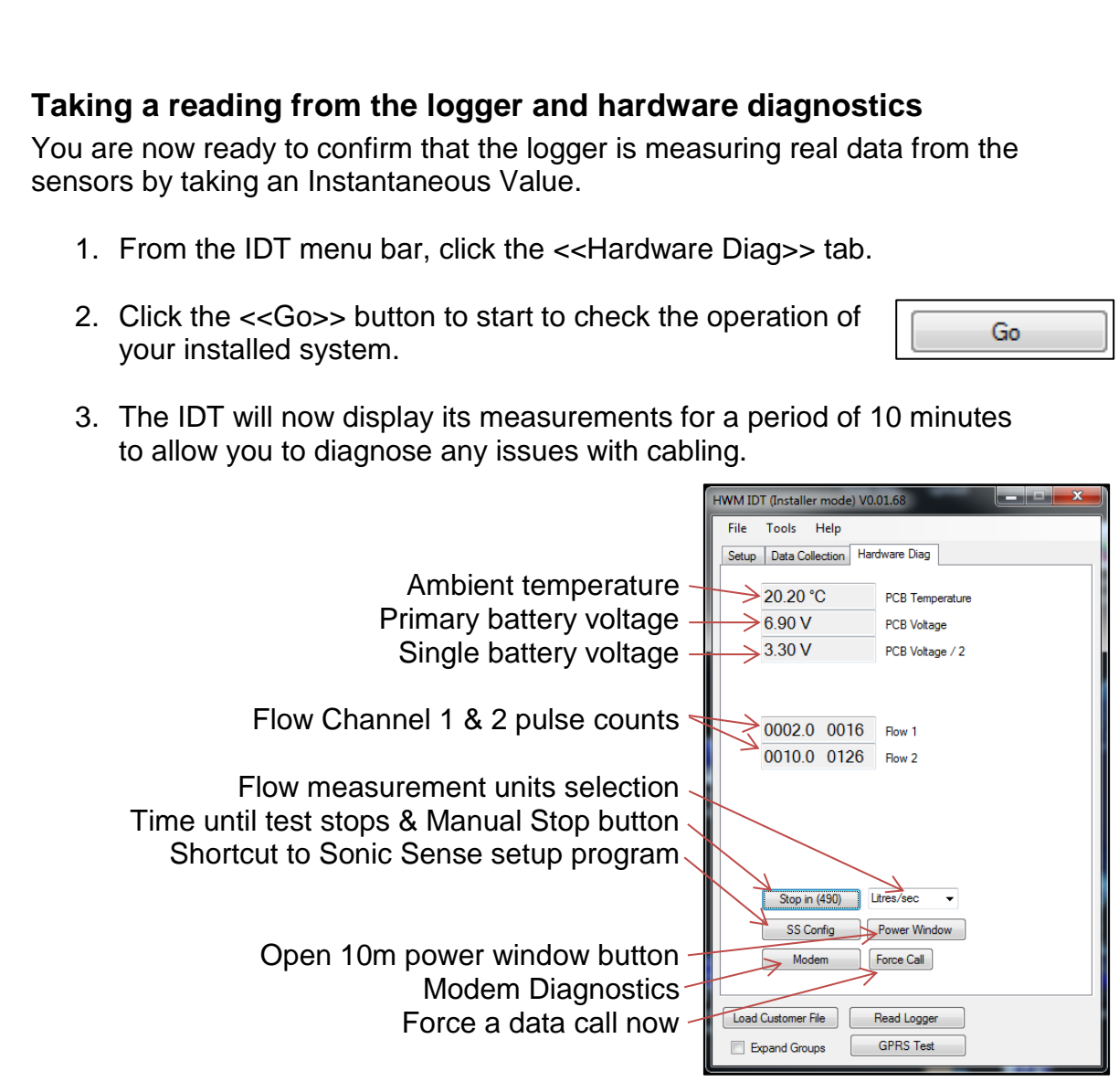

When you are ready to stop the test just click the <<Stop>> button.

Note: If the flow readings do not meet your expectations, then check your connections and your calibration factors have all been entered correctly. If you still have incorrect readings, you may have a faulty pulse unit on the meter which will need to be replaced.

- 4. A "Power Window" allows you to keep the logger's modem turned on for a period of 10 minutes. This allows you to close the chamber lid and send a text message to it to confirm that communications is still OK. See final site checks on page [30.](#page-30-0)
- 5. Pressing <<Force Call>> forces the logger to send its data in immediately. Useful for when you wish to shift a logger to a new site.
- 6. The <<Modem>> button allows some more advanced diagnostics to be performed on the modem.

Indicates total number of calls made

Provides the current signal strength

Provides the IMSI & IMEI numbers for the modem

Enter a mobile phone number here & click <<Send SMS>> to instruct the logger to send you an SMS test message.

7. If you click the <<Data Collection>> tab you will now see a set of tools for downloading data from your logger for later uploading to the data server. It can also be of assistance for diagnosing problems.

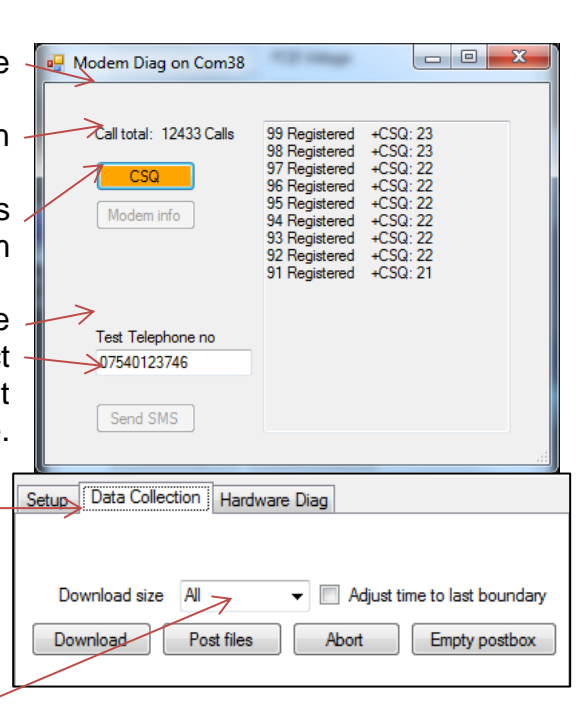

- a. From the Download size selection, choose how much data you wish to retrieve, from everything the logger has stored to any unsent data since the last time the logger called in.
- b. Click <<Download>> and the data will commence downloading. If you wish to stop the process, click <<Abort>> and the download will cease.
- c. A small chart will now be displayed showing the data downloaded. By using your mouse to draw boxes in the graph area you can zoom into areas of interest. Click the small circles at the end of the drag bars to zoom out. By hovering your mouse over the points on the graph, you will see the exact value recorded.

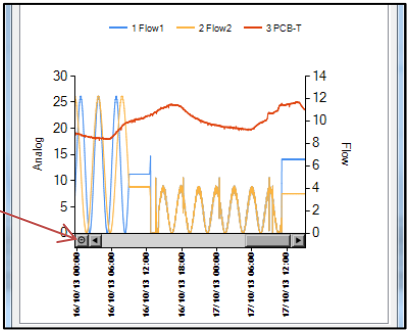

d. If your logger is in a location where GPRS communication is not possible, you can now upload the data when you are next connected to the internet. Simply click <<Post files>> and all the data you have downloaded to your PC will be uploaded in one go. If you are downloading more than one logger in a route, all data is stored and transmitted together. If you decide that you do not wish to post the data you have downloaded, click the <<Empty postbox>> button to remove the downloaded data from your PC.

#### <span id="page-30-0"></span>**Final site commissioning checks**

Having made all the configuration checks, checked all the wiring is good, verified the instantaneous values are what you need and confirmed communications with a GPRS test, there is one last check that you can make with your mobile phone to confirm everything is working as it should.

- 1. In the Hardware Diag tab, click the <<Power Window>> button to power up the logger for 10 minutes.
- 2. Close the chamber or cabinet such that everything is in its final positions.
- 3. Now using a standard mobile phone, send a text message to the SMS number of the logger (see page [7](#page-7-0) for the number) including the international dialling code if needed. The text message should read **TTTT#**
- 4. After a few seconds/minutes (depending on the network operator) the logger will send a message back to you with details of its current status. Example response from a logger: **TTTT138-002 V01.70CSQ:1010.9VyouridRT hh:mm ss dd-mm-yy …**

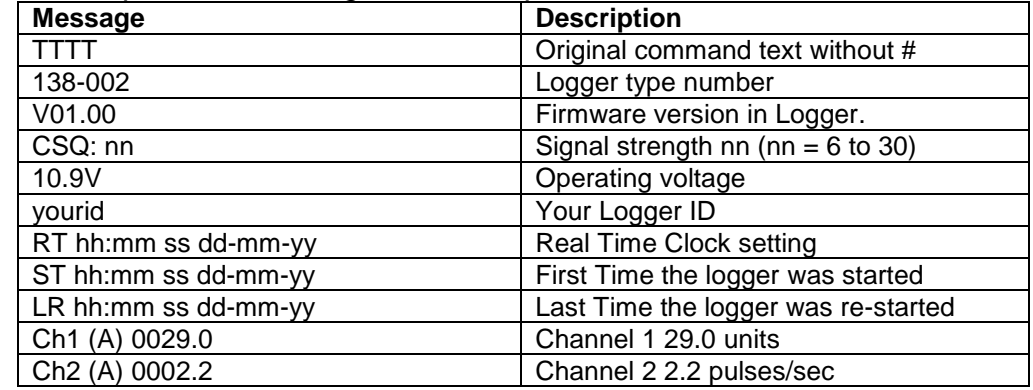

5. To decipher the message returned, please refer to the table below:

- 6. If the CSQ: value in the message is OK then the installation is complete. The logger will automatically go back to sleep after 10 minutes.
- 7. There can be delays in the SMS network, so the response to your message may not be immediate. If you have had no response in 10 minutes, re-open the chamber and using the modem diagnostic send yourself a test SMS. If this gets through then improve the location of the antenna and try again.

E

**Note**: Some Roaming SIM cards do not accept incoming text messages. Check with your service provider if you are unsure.

#### <span id="page-31-0"></span>**Installation checklist**

Before you leave site, review the following items to be sure that the installation is going to be a good one.

- □ Have you calibrated and zeroed your pressure transducer?
- $\Box$  Have you run an instantaneous value to confirm data quality?
- $\Box$  Have you run the IDT and set all calibration factors?
- $\Box$  Have you run a GPRS test to confirm communications quality?
- □ Have you confirmed the GPRS message was received by DataGate™?
- $\Box$  Have you sealed any joins in the pulser cable?
- □ Have you confirmed an SMS message with the chamber lid closed?
- $\Box$  Have you recorded all your site information, serial nos, photos, etc?
- □ Have you closed all open chambers and recorded any damage?
- $\Box$  Have you left all wiring tidy and safe not tied to ladders?
- $\Box$  Have you removed all your installation tools?
- $\Box$  Have you recorded the GPS location of the logger?

You have now completed your site installation and confirmed that the logger is operating and transmitting its data to DataGate™ (or your local data server). The next section deals with how to use DataGate™ and HWMOnline™.

## <span id="page-32-0"></span>**Using HWM DataGate™**

DataGate™ is the HWM secure data warehouse and is the data storage system behind the HWMOnline™ viewing platform (see later in this guide). DataGate™ stores the data messages from the logger and the information required for displaying all the logger details on HWMOnline™.

When you ordered your logger(s) with your HWM account manager, you will have been supplied with a Username and Password to the HWM systems. You can use DataGate™ to view your logger information and add additional information such as a meaningful site name, GPS location details, useful notes about the site, etc.

The following section explains how to log in to the system, enter basic logger details and explain what the information provided means. DataGate™ and HWMOnline™ are supported by most internet browsers, but for the purposes of this guide, Internet Explorer is assumed.

- 1. Locate your Username and Password and using your internet browser navigate to [http://datagate.mobifi.com](http://datagate.mobifi.com/)
- 2. Enter your username and password and click <<Login>>

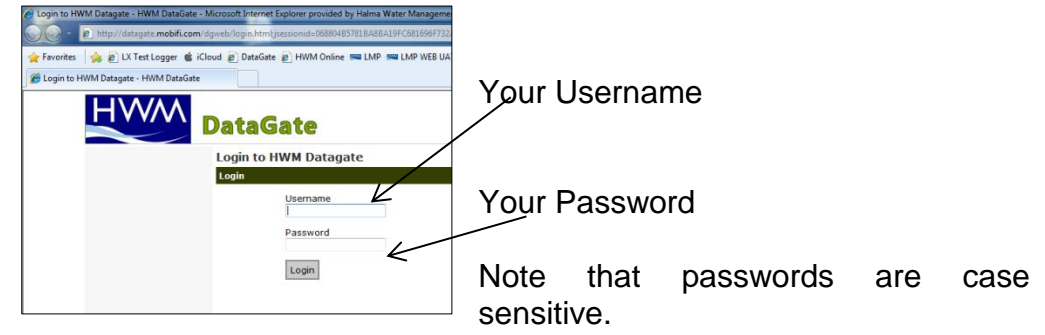

3. Once logged in, you will be presented with the main Summary screen. Here you can see a quick view of your logger fleet, showing the number of loggers in your fleet, the number of loggers that are not calling into DataGate™ (quiet), the number of loggers that are low or out of GPRS credits and the number of loggers whose contract is about to expire.

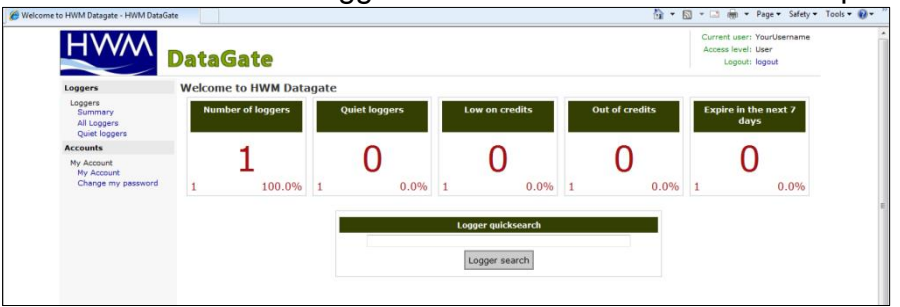

4. To see the full list of your loggers, click <<All Loggers>> from the left hand pane or if you know some detail about your logger, e.g. phone number or site info, enter it into the Logger quicksearch box and click <<Logger search>>.

<span id="page-33-0"></span>5. You will now see a list of all the loggers you have requested.

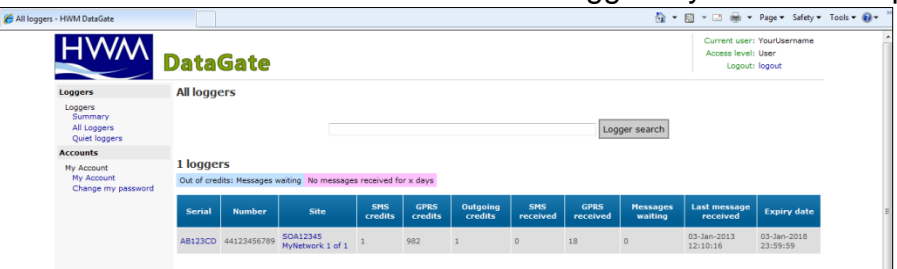

In this view from Left to Right the list shows:-

- i. The logger serial number
- ii. The logger's GSM telephone number
- iii. The site ID for the logger
- iv. The number of SMS message credits remaining
- v. The number of GPRS credits remaining
- vi. The number of outgoing message credits remaining
- vii. The number of SMS messages received from the logger
- viii. The number of GPRS messages received from the logger
- ix. The number of messages waiting for additional credits to be loaded
- x. The date and time that the last message was received from the logger
- xi. The expiry date for the contract
- 6. Click either the logger serial number or the site ID for the logger you wish to examine/configure.

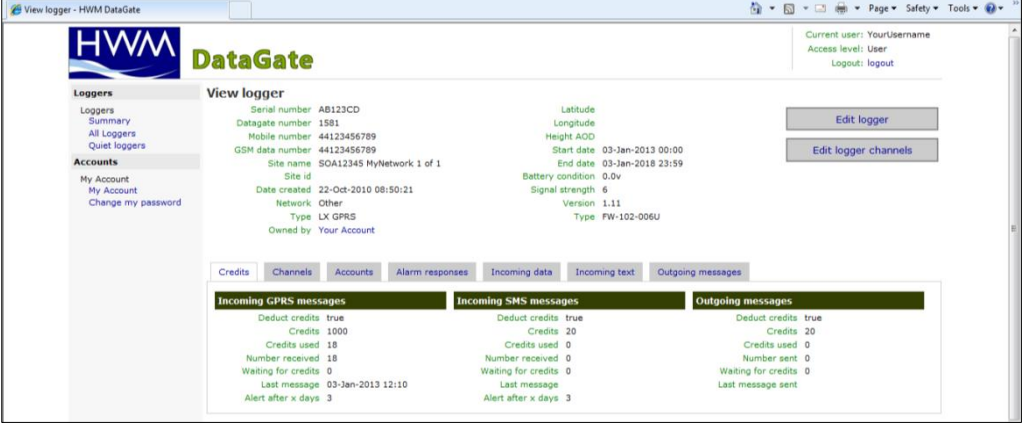

This screen displays the full details about the logger you have chosen, the example above corresponds to the logger that you configured in previous sections so you can now see all the data concerning your logger.

Most information regarding the logger will have been entered for you already by HWM, but the following steps will show you how to confirm reception of the GPRS test conducted earlier and how to adjust the Site details, such as Site ID and GPS position.

7. To verify the reception of messages, Click on the <<Incoming text>> tab

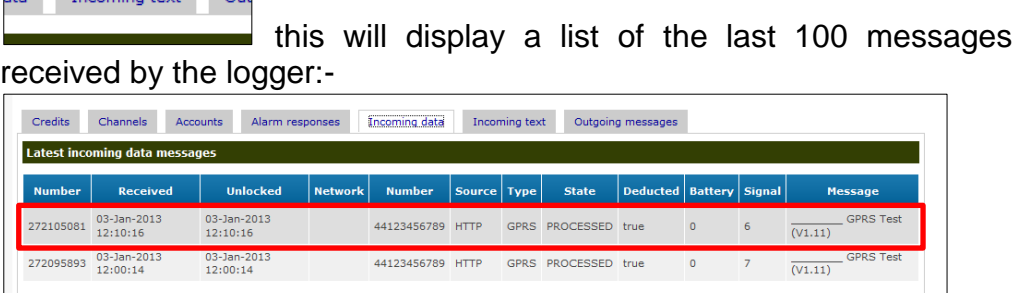

In this view the GPRS test message that the logger sent in step [4](#page-14-1) on page [14](#page-14-1) can be seen (highlighted) confirming that the logger can successfully communicate with the data centre.

- 8. To edit the site information about the logger, click the <<Edit logger>> Edit logger button.
- 9. You can now enter/edit the information about your logger:-

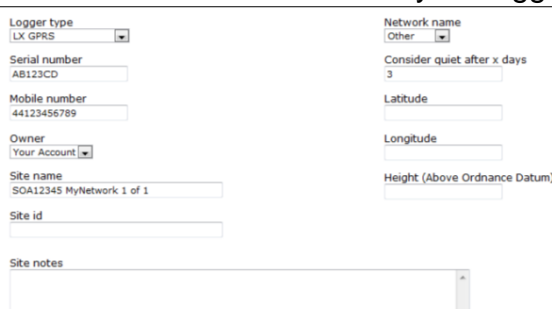

Fields that you can safely adjust are as follows:-

E

- i. Mobile number Where HWM fit the SIM card, this number is entered by the factory. If you have installed your own SIM card, enter the number here. This number must **exactly** match the one entered in step [2.i](#page-8-0) on page [8,](#page-8-0) but **without** the leading '+'.
- ii. Site Name This is a long character string (up to 70 chars) for details of the logger location, e.g. 13 MyStreet, YourTown.
- iii. Site ID This is a shorter id, usually but not limited to the Zone/Location code of the logger, e.g. AB123CD.
- iv. Site notes This is a free entry field where you can put any relevant information you like, such as "Outside no 17" or "regularly overgrown", etc.
- v. Consider quiet after x days This allows you to define how long to wait before being alerted that the logger has stopped sending in data. When a logger is quiet for longer than the entered value, the entry in the "All Loggers" list will show in pink. The logger will also appear in the "Quiet Loggers" list.
- vi. Latitude and Longitude This is the precise location for the logger and allows HWMOnline™ to display the loggers location on a map.
- vii. Height (Above Ordnance Datum) can be useful for computer network modelling.
- 10.Once you are satisfied you have all the information entered how you wish it, click << Update Logger>> to store the data.
- 11.Some information in the "View Logger" screen is only available once the logger has begun to call in. The Battery condition displays the voltage of the logger battery (or that of the external battery pack if connected) and the Signal Strength (also called CSQ) is the current GSM network signal strength. These two values are updated each time the logger makes a successful data call:-

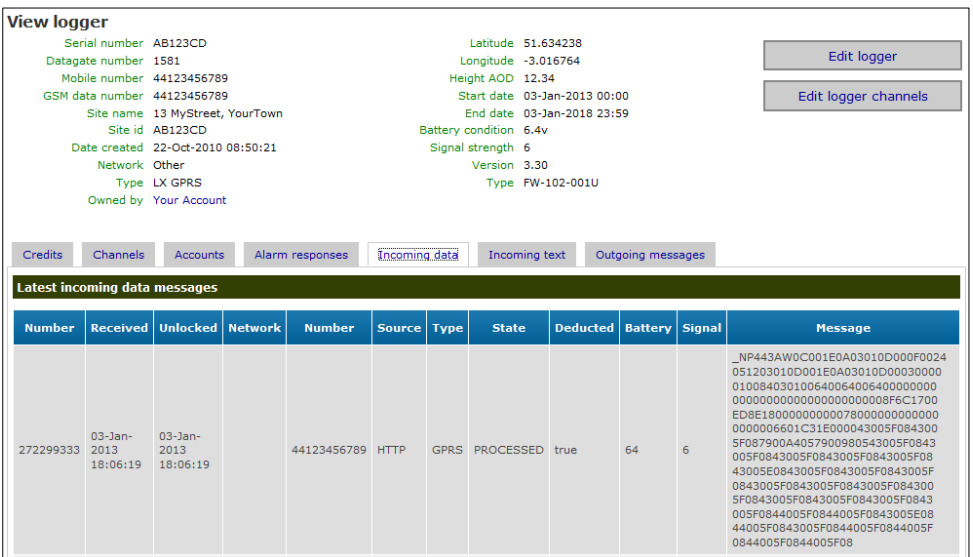

So you now should have a complete set of information regarding your logger and by watching the "Incoming data" you can see its data transfer history.

### <span id="page-36-0"></span>**Setting up DataGate™ Alarm Recipients**

You can configure DataGate™ to relay alarm signals from your logger to e-mail addresses and/or send SMS messages to mobile phones. To add a new recipient for alarm messages, follow the steps below:

1. Click <<My Account>>

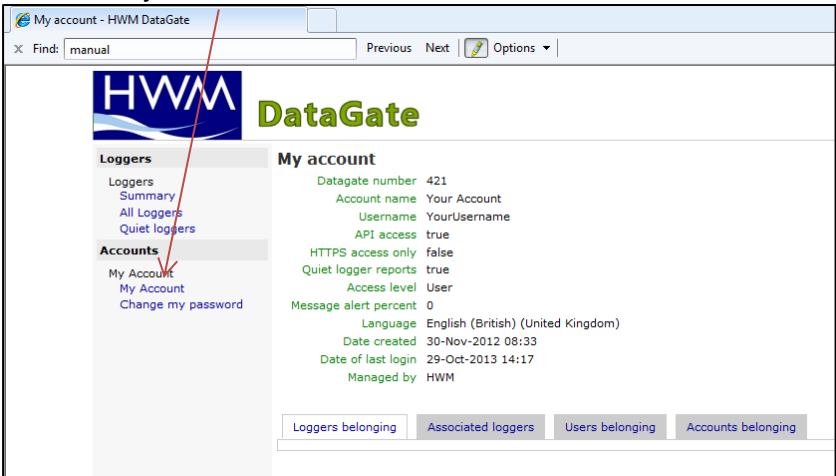

<span id="page-36-1"></span>2. Next select the <<Users belonging>> tab

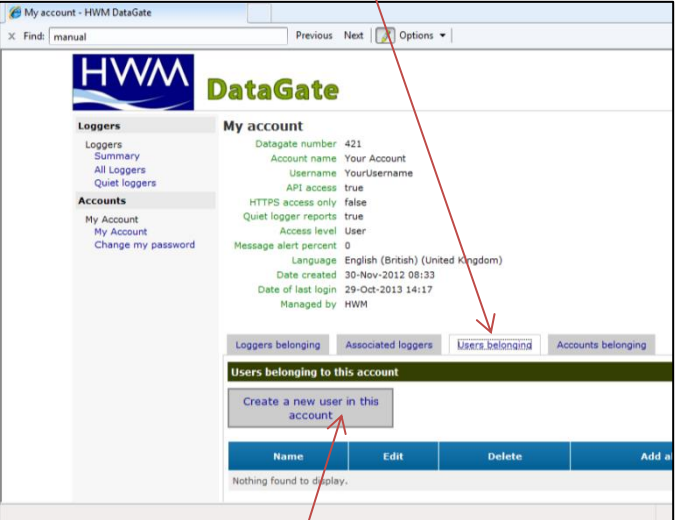

and click <<Create a new user in this account>>

3. Enter the new user name in the appropriate boxes

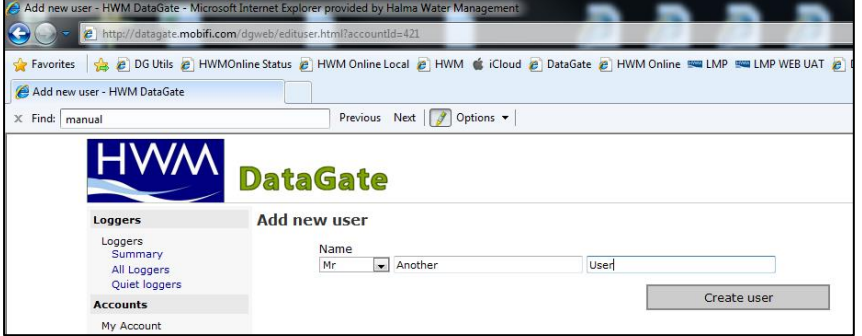

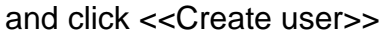

<span id="page-37-0"></span>4. Now click <<add>> in the "Add alarm" column

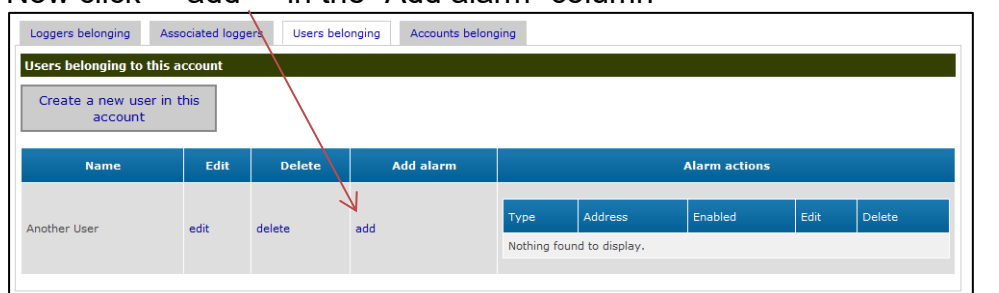

<span id="page-37-1"></span>5. Choose the "Type" of alarm from the dropdown – SMS or EMAIL

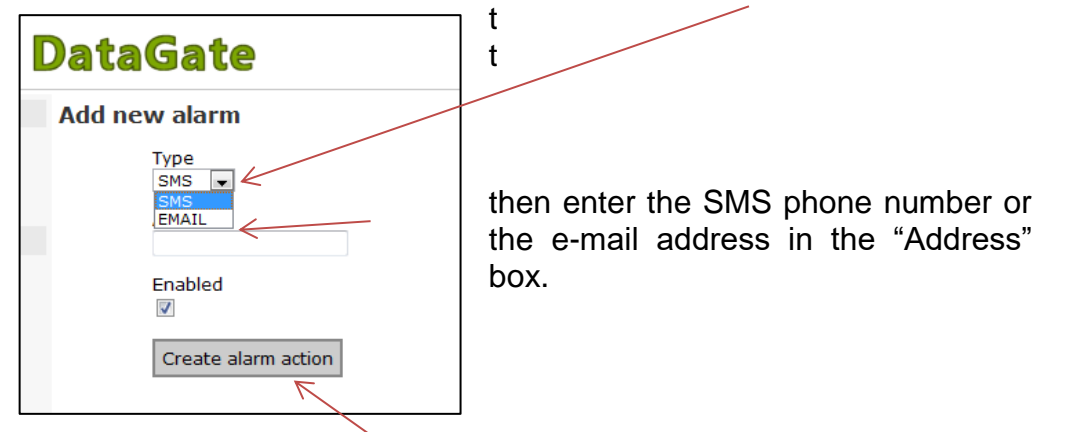

and click the <<Create alarm action>> button.

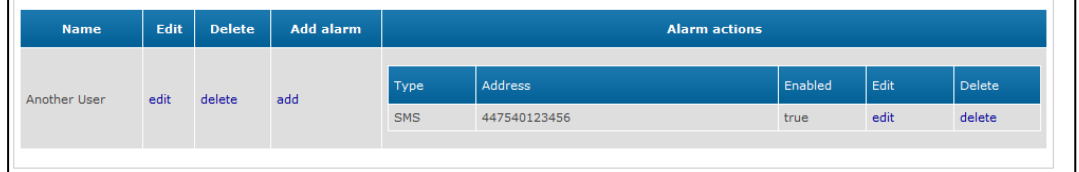

6. You can add additional alarms for each user by repeating step [4](#page-37-0) & [5](#page-37-1) and additional users by repeating steps [2](#page-36-1) - [5.](#page-37-1)

### <span id="page-38-0"></span>**Setting up channel settings (optional)**

The Multilog 2 passes all its channel information automatically to HWMonline, however if you would like to change the channel description & type, manually add channels to DataGate™. The example below shows how to setup a new channel to be an Electricity channel.

1. Select your logger (see page [33\)](#page-33-0) and click the <<Channels>> tab

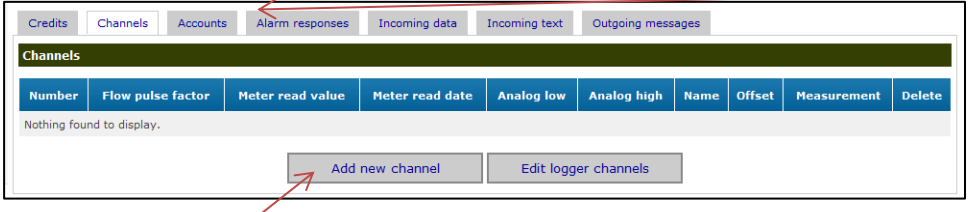

2. Click <<Add new channel>> once for each channel you wish to add, then click <<Edit logger channels>>

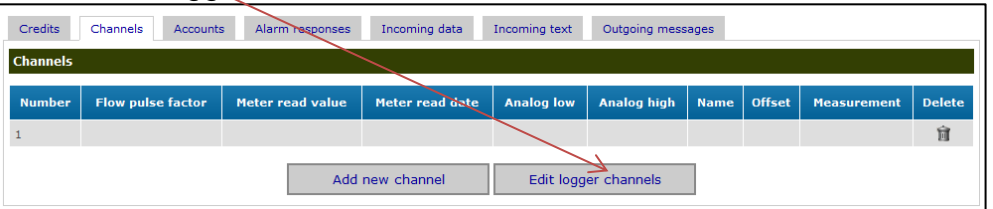

3. Enter the details for the channel you wish to configure

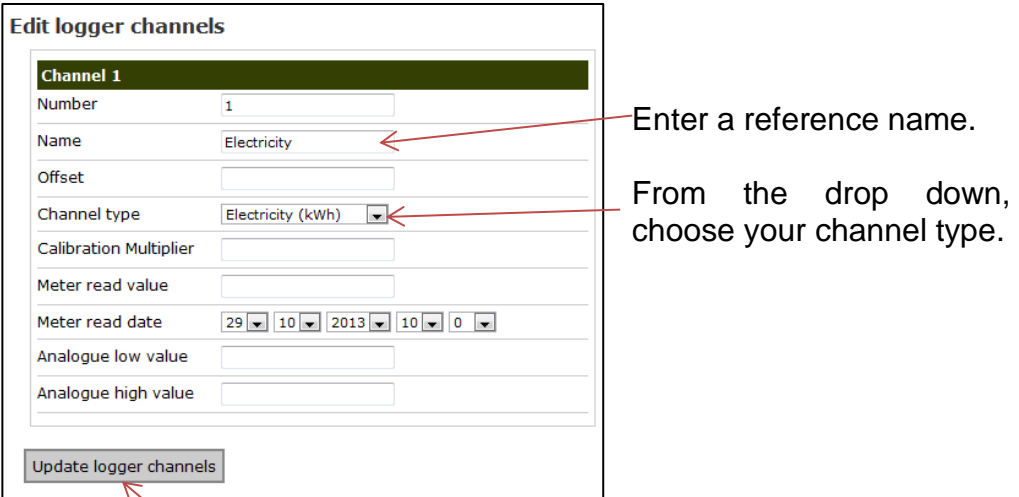

Click <<Update logger channels>> to store the new names.

Any further information regarding DataGate™ can be obtained from HWM support or your account manager.

## <span id="page-39-0"></span>**Using HWMOnline™**

HWMOnline™ is a web viewing and management package for viewing the data for your fleet of loggers.

HWMOnline™ uses the data stored in the DataGate™ data warehouse to display charts for the data recorded by the loggers and other useful information like the location of the loggers.

If you have HWMOnline™ as part of your package, you will use the same username and password that was provided to you by your HWM account manager.

## <span id="page-39-1"></span>**Viewing your data**

1. Open a new web browser window and navigate to [www.hwmonline.com](http://www.hwmonline.com/)

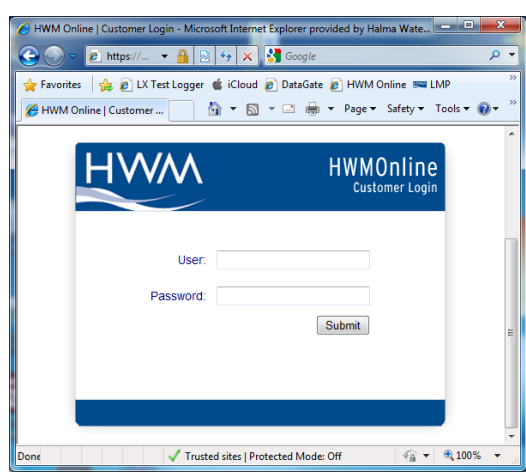

You will be asked to enter your Username and Password details.

2. Once logged in successfully, you will see the main window below

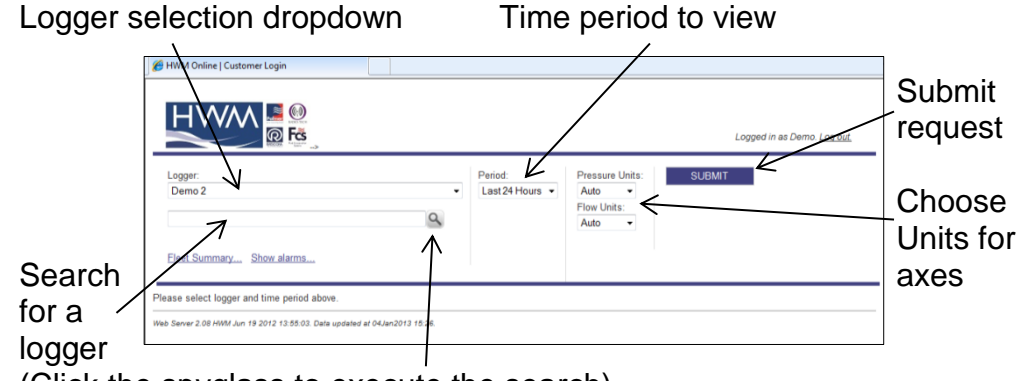

(Click the spyglass to execute the search)

3. Chose the logger you wish to view and the appropriate period & units and click <<SUBMIT>>

HWMOnline will then retrieve your data from DataGate™ and display it on the page.

Note: If your logger has not been able to communicate with

DataGate™ then the message "No Data Has Been Received For This Location." will appear. Investigate the cause of the communication issue of contact HWM support for assistance.  $\bigodot$ 

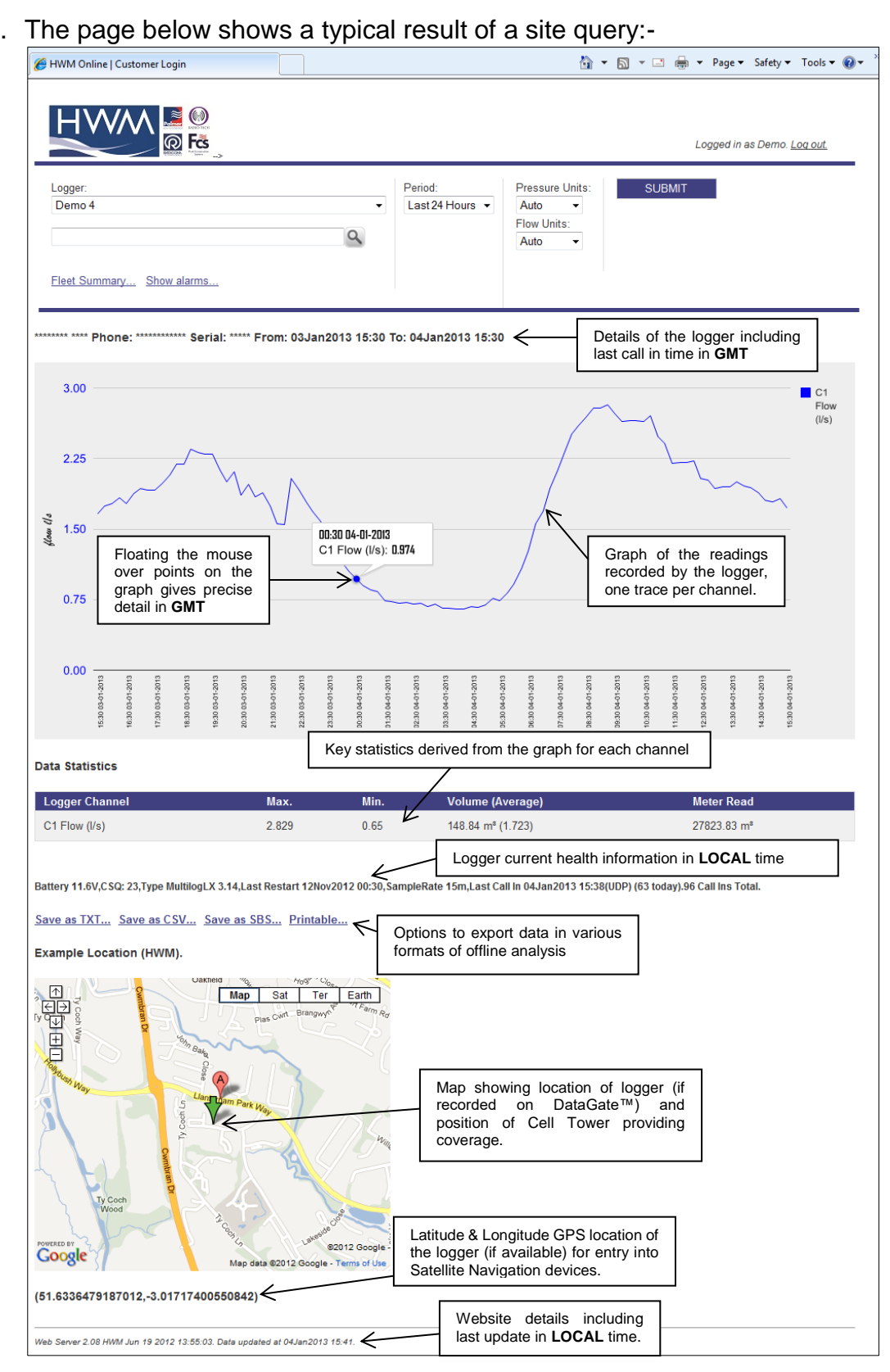

#### 4. The page below shows a typical result of a site query:-

Note: The resolution of the graph reduces the more data you display. If you wish to zoom into an area of interest, use the "Custom" time Period and enter the precise range you wish to view.

 $\mathbf{f}$ 

<span id="page-41-0"></span>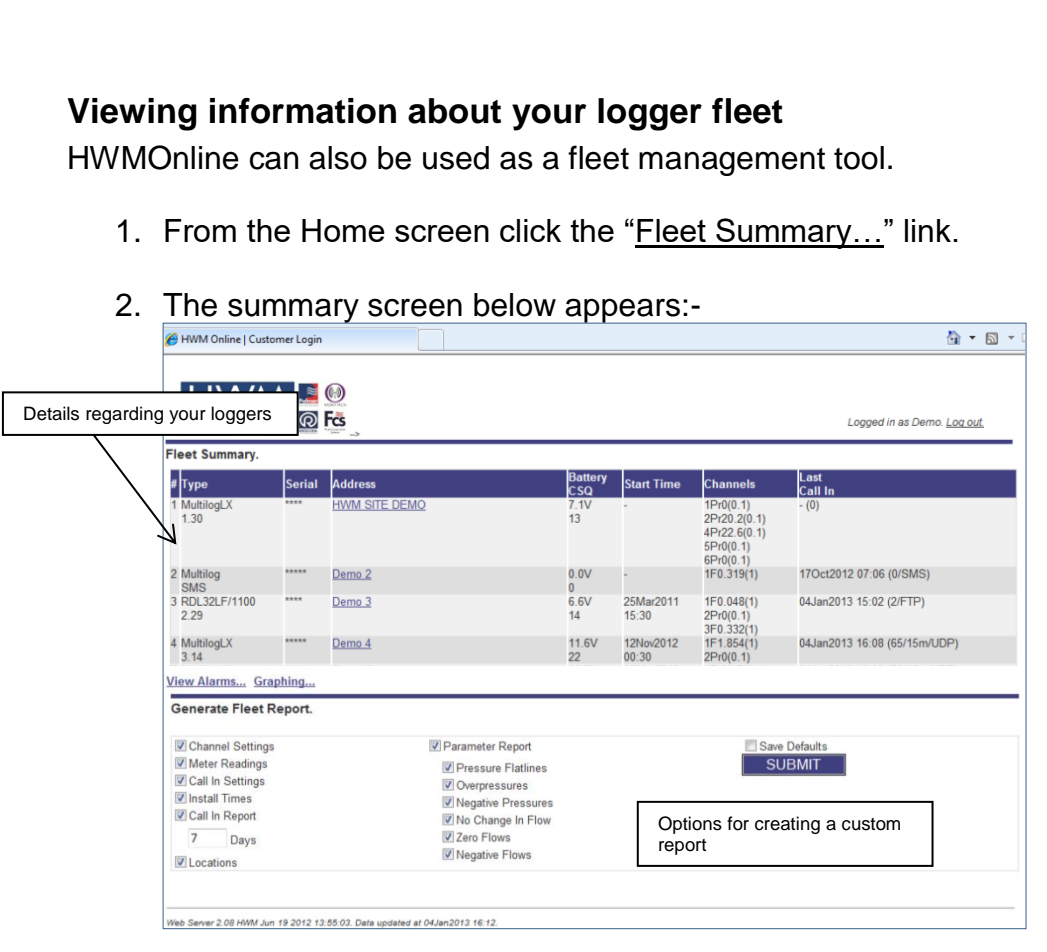

3. From this screen you can either choose a logger to view or you can create a bespoke report containing details of your whole fleet of loggers. Tick the appropriate boxes in the "Generate Fleet Report" area and then click the <<SUBMIT>> button. Depending on how big your fleet is, this may take a few minutes to create. You can then choose to save the report file or open it immediately in MS Excel.

Experiment with the settings until you find a format that you like, then tick the <<Save Defaults>> box so HWMOnline™ will remember the style for the next time.

#### **A note about security settings**

HWMOnline is hosted as an https:// site. If you do not see the maps on your browser, check your internet security options and add HWMOnline as a trusted site:-

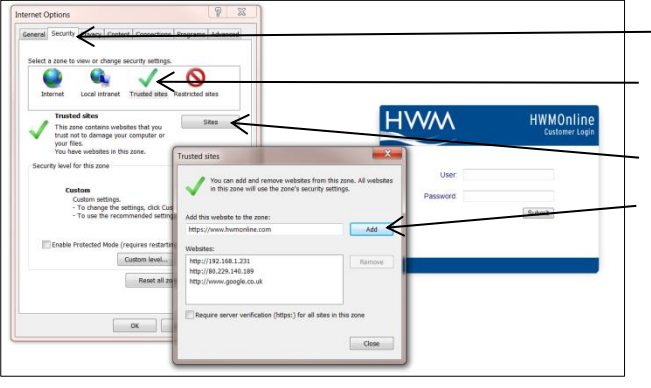

Select "Tools", "Internet options" and "Security". Click "Trusted sites", then

the

<<Sites>> button

Click <<Add>> to add HWMOnline as a trusted site, then << Close>> & <<OK>>.

You may need to restart your browser.

## <span id="page-42-0"></span>**Technical Specifications**

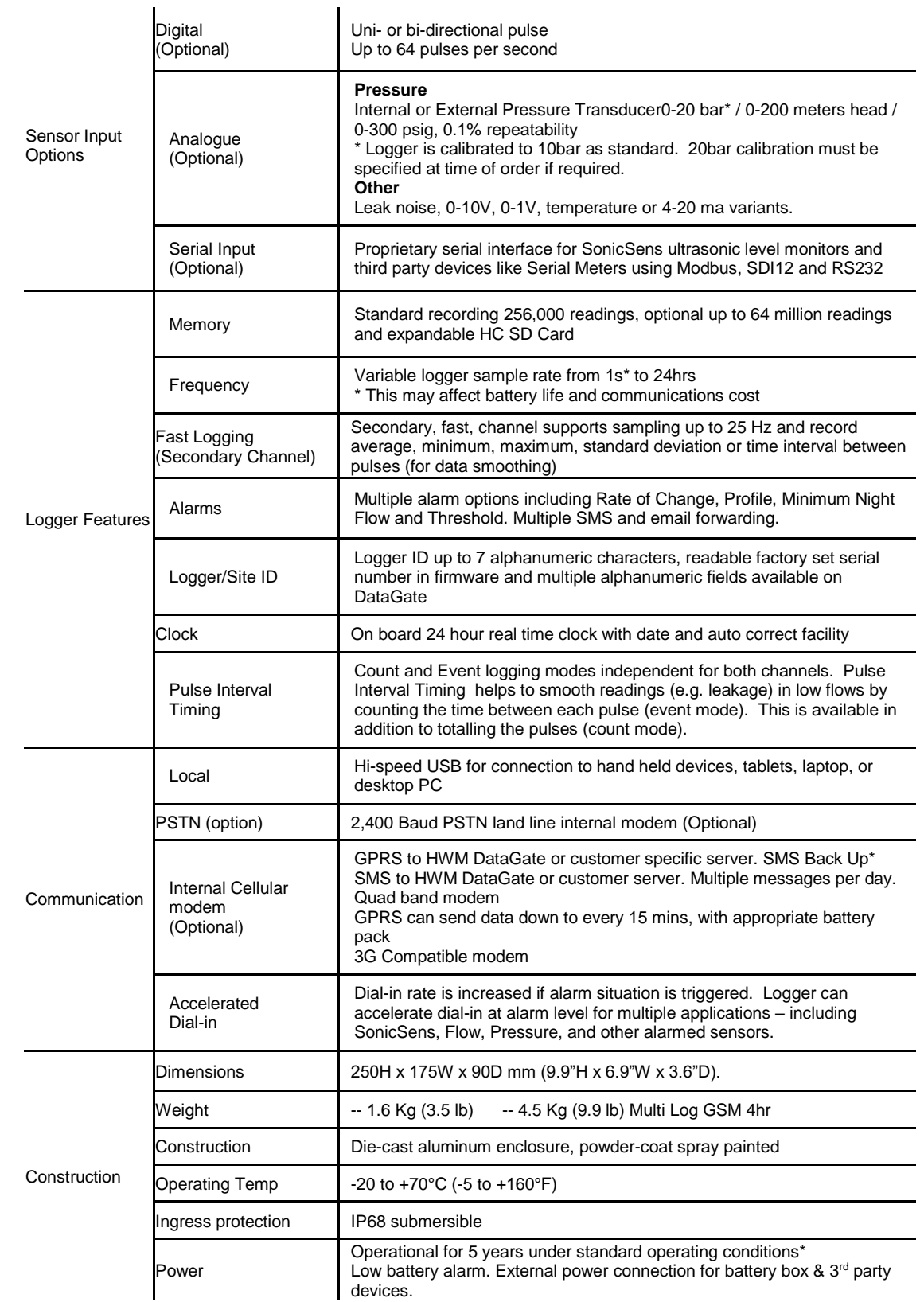

\* Typical battery life expectancy is based upon achieving network registration regularly and with ease. If the GPRS-enabled network registration is unachievable, the logger will<br>convert to SMS-only operation after 24 hours

#### Part Number make-up - XX/xxxxxx/xx/MCxxx

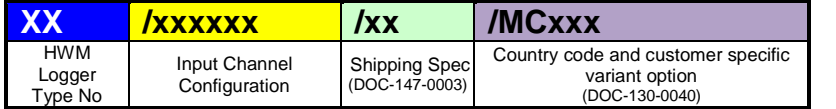

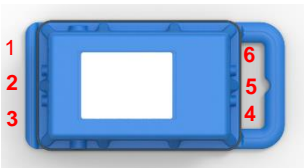

#### **Input Channel Type Matrix (/xxxxxx)**

Select the channel types required from the table below and build the number based on what case positions in order of **1 2 3 4 5 6** as they are required, unused case positions are filled with a 0.

Channels will be configured from left to right (for example ML/606000 will have **Pressure 1** in housing location 1 and **Pressure 2** in housing location 3).

#### **Logger Type (/xx)**

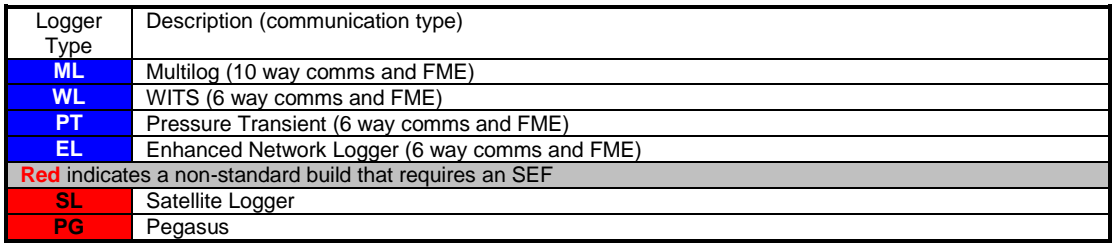

### **Channel Type (/xxxxxx)**

**Red** indicates a non-standard build that requires an SEF

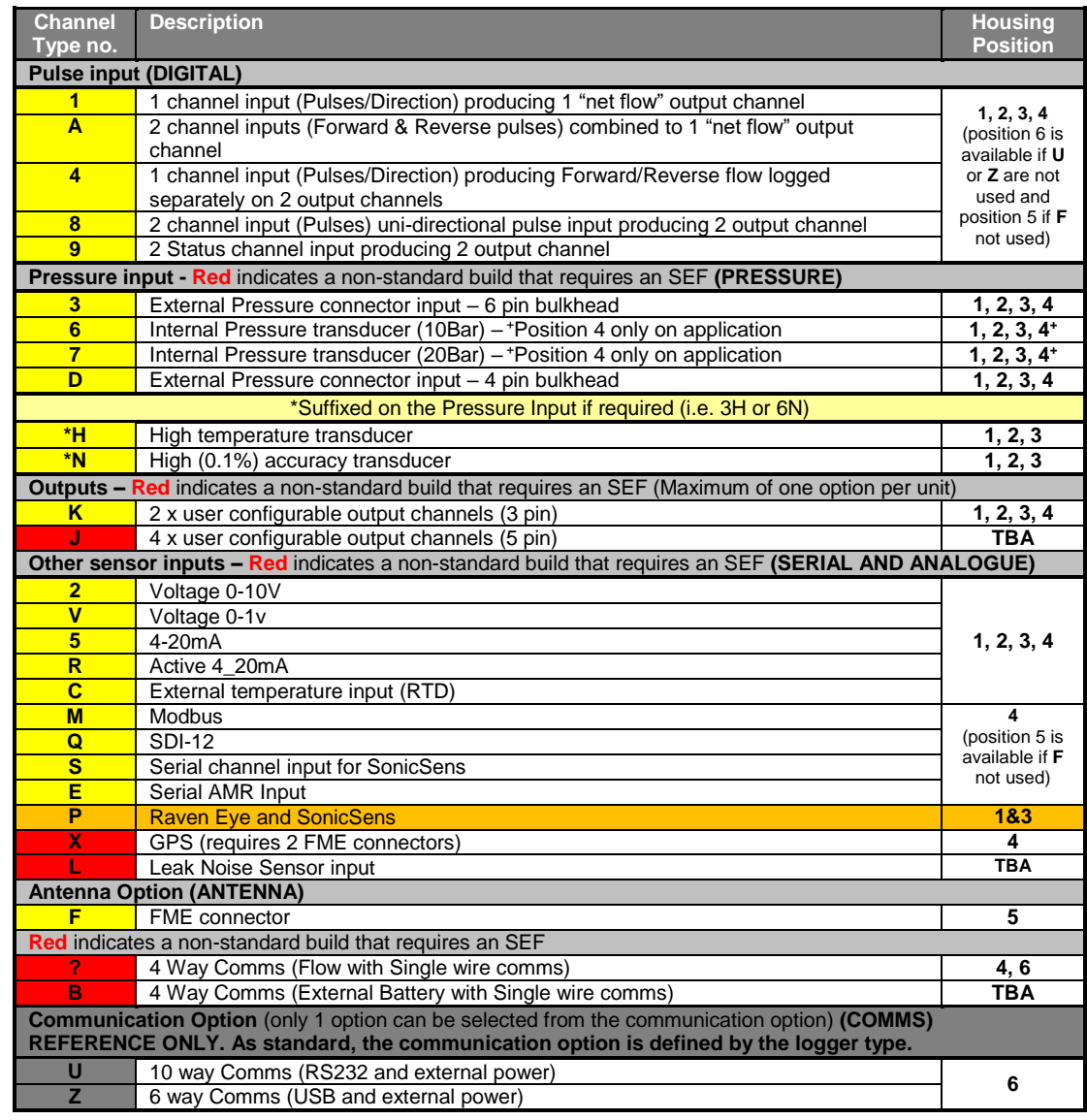

# **Shipping Spec options (/n)**

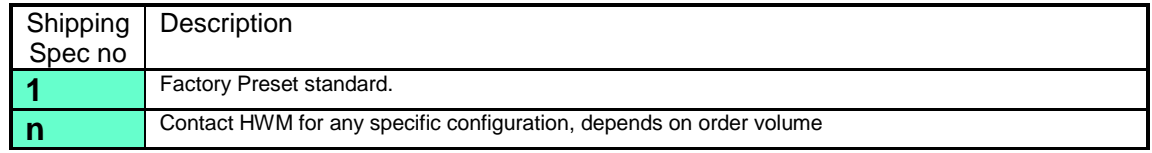

# **Modem types and data option (/xxxxxx)**

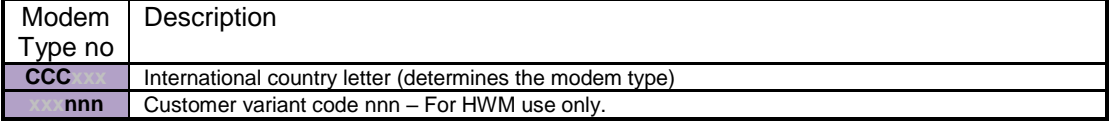

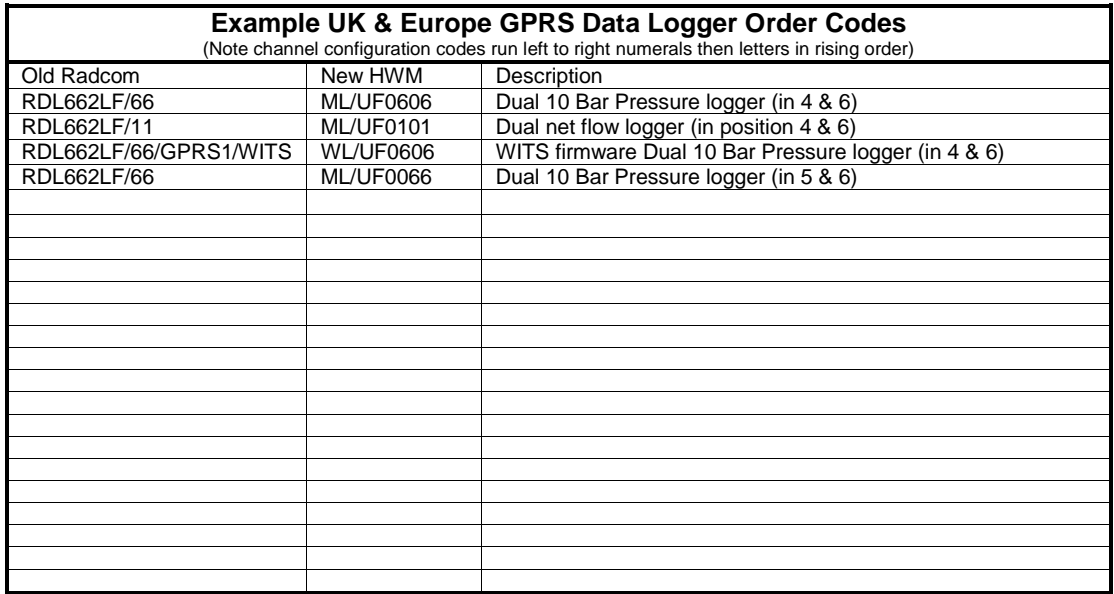

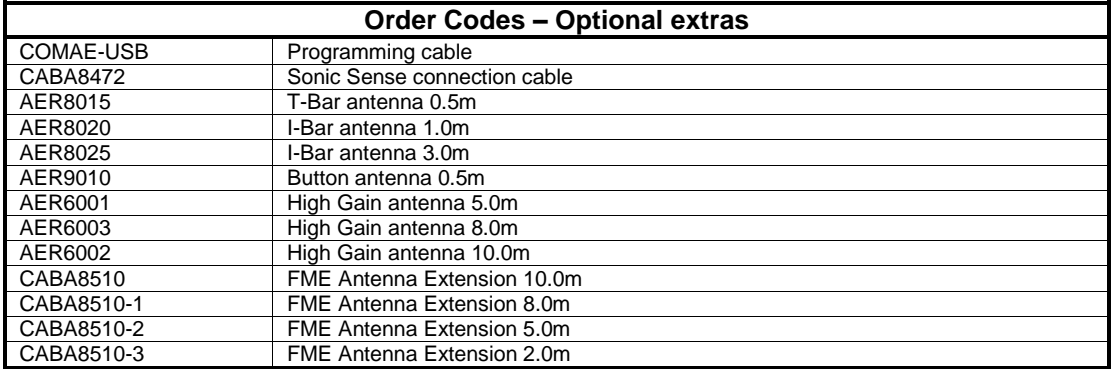

#### Warnings:

FCC warning statement:

• This device complies with Part 15 of the FCC Rules.

Operation is subject to the following two conditions:

(1) This device may not cause harmful interference, and

(2) This device must accept any interference received, including interference that may cause undesired operation.

- This equipment complies with FCC radiation exposure limits set forth for an uncontrolled environment. End users must follow the specific operating instructions for satisfying RF exposure compliance. This transmitter must not be co-located or operating in conjunction with any other antenna or transmitter.
- Changes or modifications not expressly approved by the party responsible for compliance could void the user's authority to operate the equipment

Under Industry Canada regulations, this radio transmitter may only operate using an antenna of a type and maximum (or lesser) gain approved for the transmitter by Industry Canada.

To reduce potential radio interference to other users, the antenna type and its gain should be so chosen that the equivalent isotropically radiated power (e.i.r.p.) is not more than that necessary for successful communication. This device complies with Industry Canada licence-exempt RSS standard(s). Operation is subject to the following two conditions: (1) this device may not cause interference, and (2) this device must accept any interference, including interference that may cause undesired operation of the device.

Conformément à la réglementation d'Industrie Canada, le présent émetteur radio peut fonctionner avec une antenne d'un type et d'un gain maximal (ou inférieur) approuvé pour l'émetteur par Industrie Canada.

Dans le but de réduire les risques de brouillage radioélectrique à l'intention des autres utilisateurs, il faut choisir le type d'antenne et son gain de sorte que la puissance isotrope rayonnée équivalente (p.i.r.e.) ne dépasse pas l'intensité nécessaire à l'établissement d'une communication satisfaisante.

Le présent appareil est conforme aux CNR d'Industrie Canada applicables aux appareils radio exempts de licence. L'exploitation est autorisée aux deux conditions suivantes : (1) l'appareil ne doit pas produire de brouillage, et (2) l'utilisateur de l'appareil doit accepter tout brouillage radioélectrique subi, même si le brouillage est susceptible d'en compromettre le fonctionnement.

# <span id="page-46-0"></span>**Appendix – Additional Information**

### <span id="page-46-1"></span>**Pulsers**

There are many different types of pulse cable in use for connecting to meters. Below is a selection of pulse types and wiring configurations that may be useful. The variations are changing all the time so if your particular meter is not shown below, please contact your meter supplier for connection details.

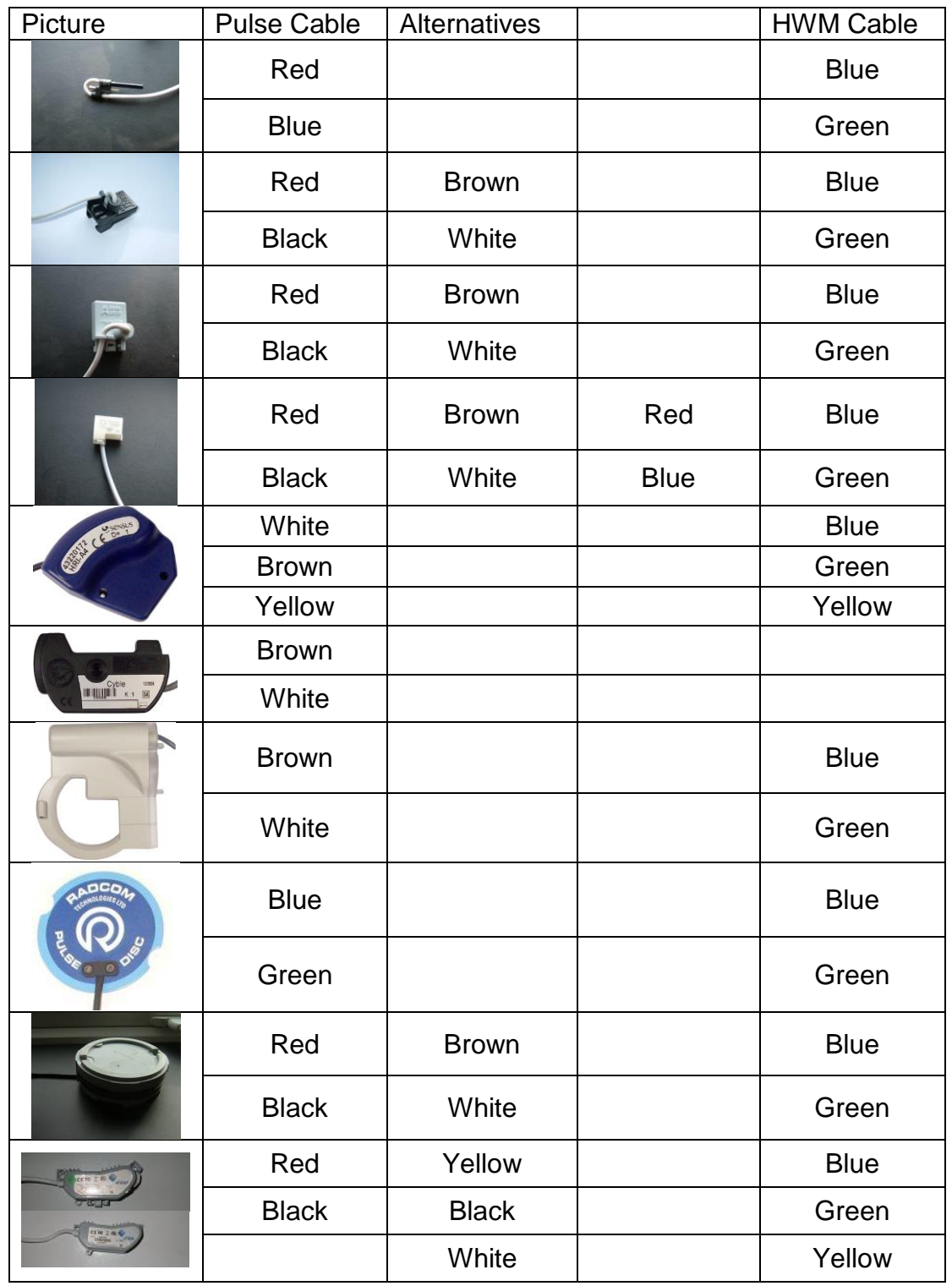

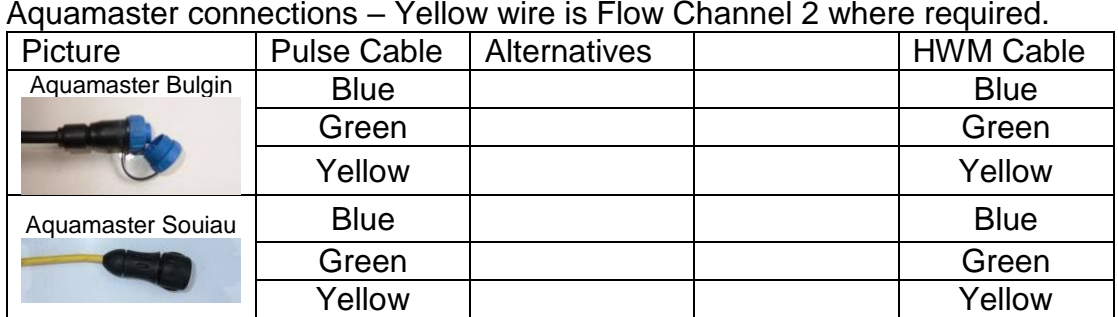

#### Aquamaster connections – Yellow wire is Flow Channel 2 where required.

### <span id="page-48-0"></span>**Meters & Pulse Value Guide**

There are many different varieties of meters in use. Below is a selection of water meters with their appropriate pulse calibration factors that may assist in setup. If your particular meter is not shown below, please contact your meter supplier for pulse factor details.

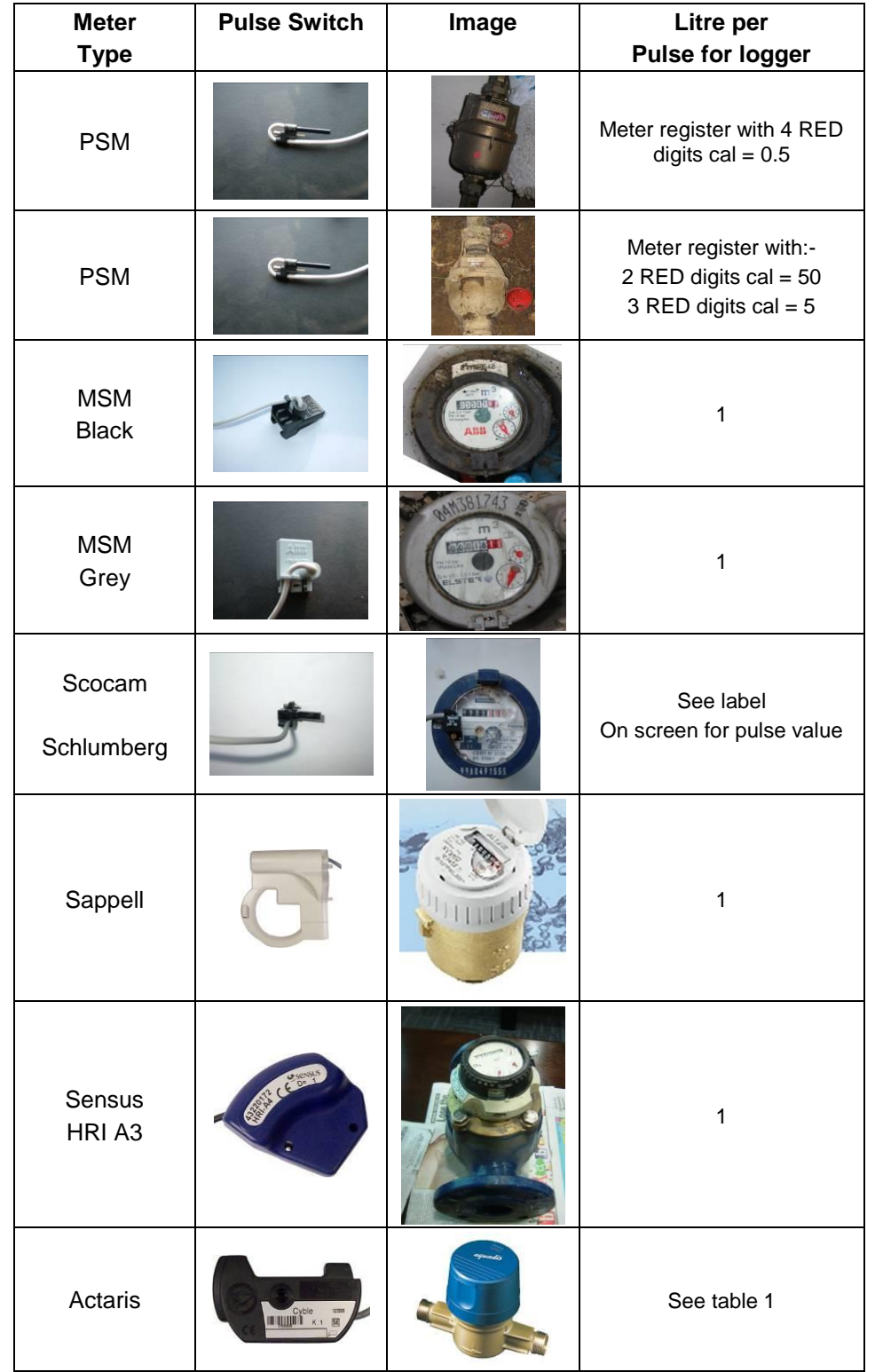

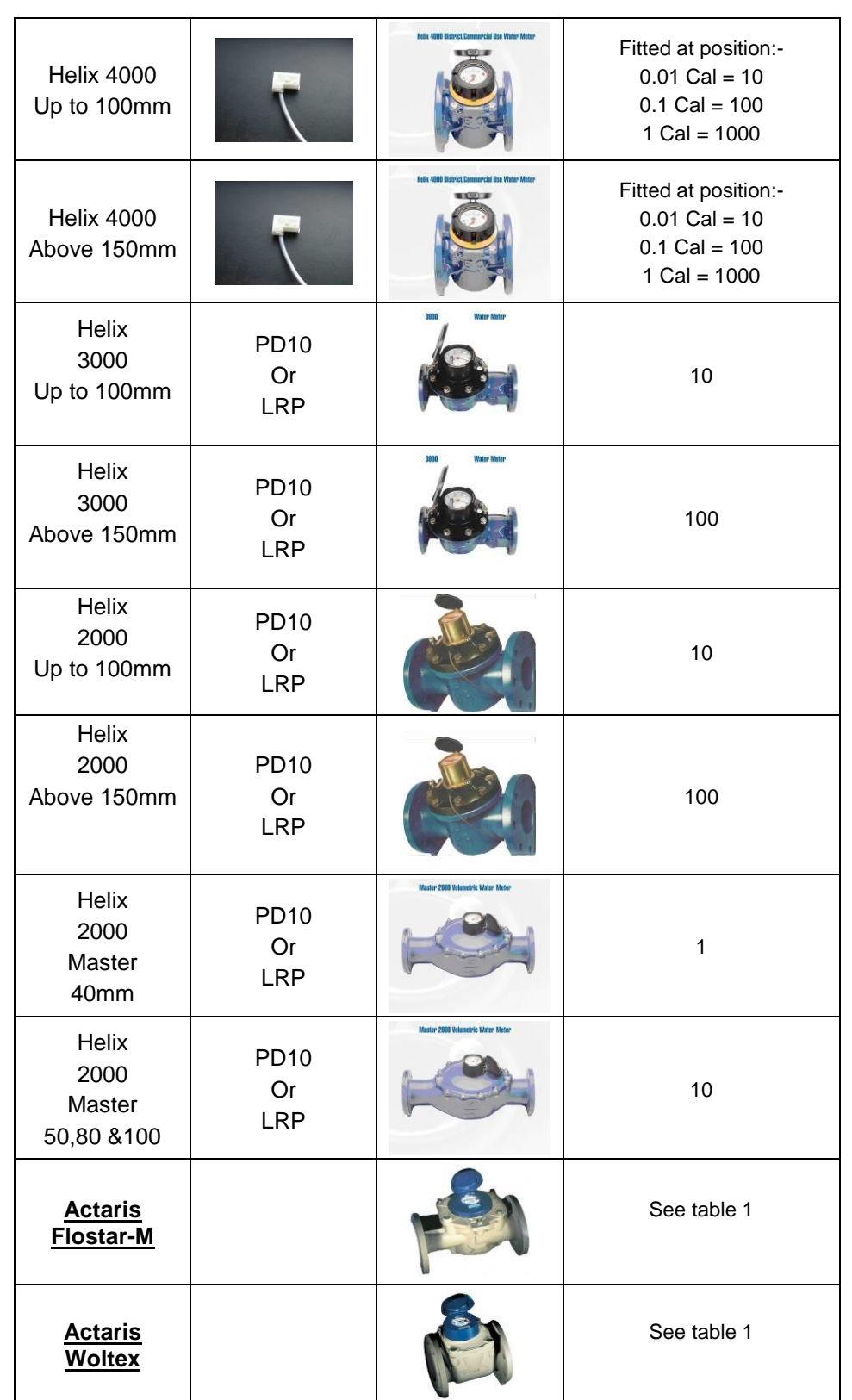

## Meters used in conjunction with Cyble pulse units:-

All pulse values contained in the table below are expressed in litres/pulse.

Where an Emitter-S is necessary, the pulse value indicated on the register label should be used.

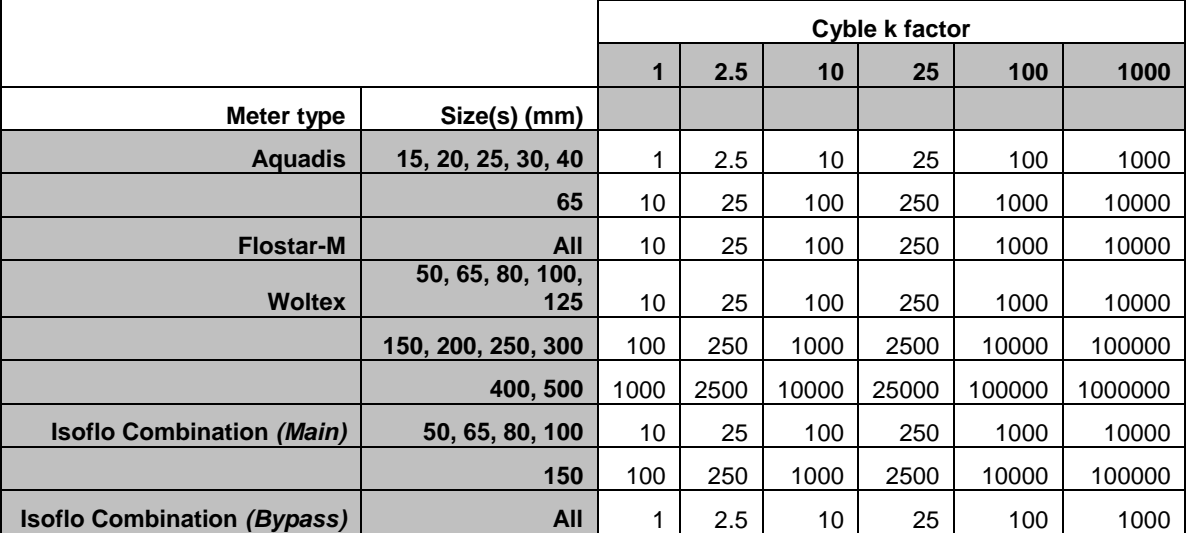

Table 1

## <span id="page-51-0"></span>**Fitting your own SIM card**

1. Remove the lid of the logger taking care not to damage the seal.

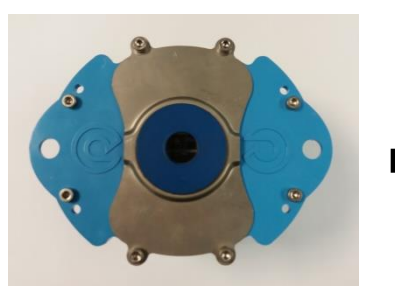

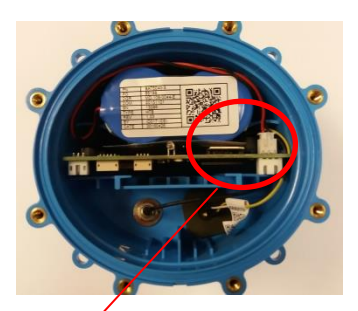

2. Lift out the battery to allow easier access to the SIM card slot

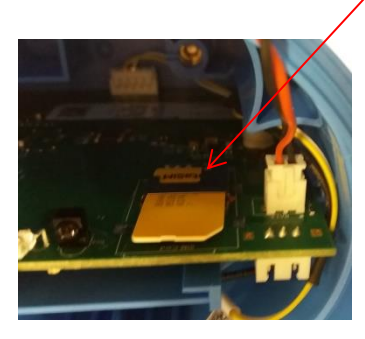

- 3. Insert your new SIM into the empty slot as shown above. Ensure the gold contacts face the board and the notch is to the left.
- 4. Replace the lid ensuring the screws are retightened to 1.5nm to ensure the logger remains water tight.
- 5. Proceed with programming the logger and ensure you enter the new SIM phone number into the software including the '+' symbol and the international dialling code with no spaces. e.g. +4477xxxx.

This is an important step as the logger sends an SMS message to itself once a month to synchronise its clock. If the wrong phone number is entered, this can result in an international SMS message being sent.

#### **SIMPLIFIED DECLARATION OF CONFORMITY**

This simplified EU declaration of conformity referred to in article 10(9) shall be provided as follows:

Hereby, HWM Ltd declares that the radio equipment type transceiver is in compliance with Directive 2014/53/EU.

The full text of the EU declaration of conformity is available at [www.hwmglobal.com](http://www.hwmglobal.com/)

HWM-Water Ltd Ty Coch House Llantarnam Park Way Cwmbran NP44 3AW United Kingdom +44 (0)1633 489479 [www.hwmglobal.com](http://www.hwmglobal.com/)

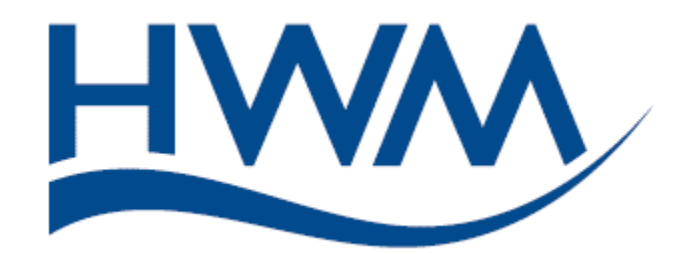

MAN-147-0001-C (Multilog 2 - Installation User Guide).docx

©HWM-Water Limited. This document is the property of HWM-Water Ltd. and must not be copied or disclosed to a third party without the permission of the company. Copyright reserved.